# **Notice d'utilisation**

# AMAZONE

# **AMADOS+**

**Ordinateur pour épandeur d'engrais ZA-M**

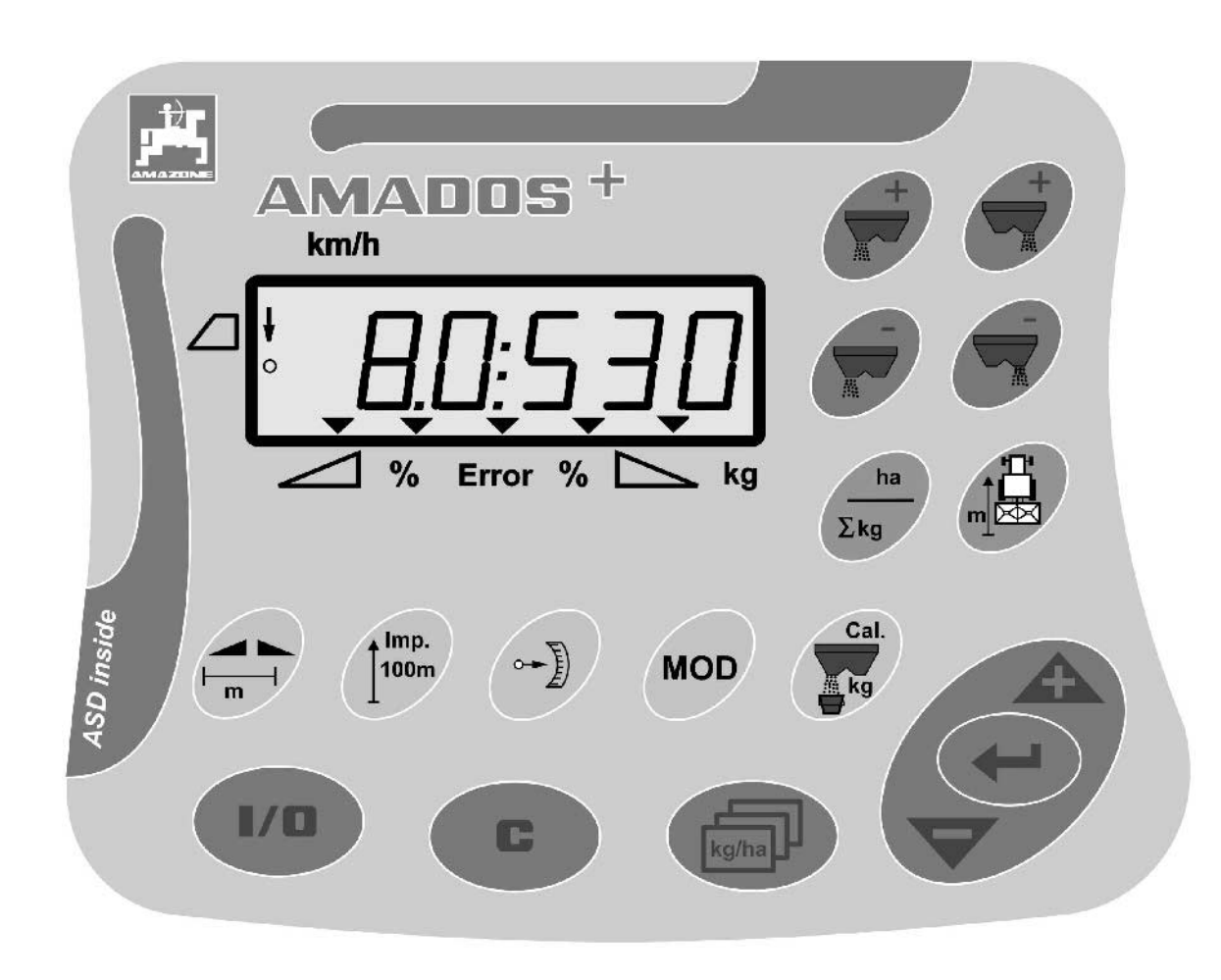

 $\epsilon$ 

MG3216 BAG0058.2 05.09 Printed in Germany

F

**Avant la mise en service, veuillez lire attentivement la présente notice d'utilisation et vous conformer aux consignes de sécurité qu'elle contient ! À conserver pour une utilisation ultérieure !**

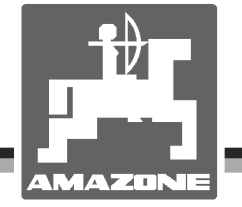

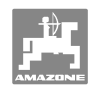

# *IL NE DOIT PAS*

*paraître superflu de lire la notice d'utilisation et de s'y conformer; car il ne suffit pas d'apprendre par d'autres personnes que cette machine est bonne, de l'acheter et de croire qu'elle fonctionne toute seule. La personne concernée ne nuirait alors pas seulement à elle-même, mais commettrait également l'erreur, de reporter la cause d'un éventuel échec sur la machine, au lieu de s'en prendre à ellemême. Pour être sûr de votre succès, vous devez vous pénétrer de l'esprit de la chose, ou vous faire expliquer le sens d'un dispositif sur la machine et vous habituer à le manipuler. Alors vous serez satisfait de la machine et de vous même. Le but de cette notice d'utilisation est que vous parveniez à cet objectif.* 

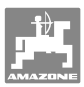

#### **Données d'identification**

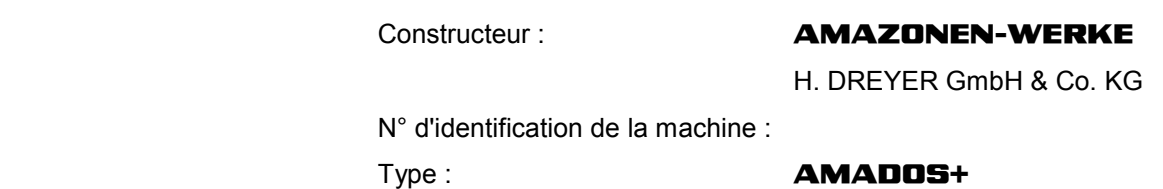

#### **Adresse du constructeur**

 AMAZONEN-WERKE H. DREYER GmbH & Co. KG Postfach 51 D-49202 Hasbergen Tél. : Fax : E-mail : amazone@amazone.de + 49 (0) 5405 50 1-0 + 49 (0) 5405 501-234

#### **Commande de pièces de rechange**

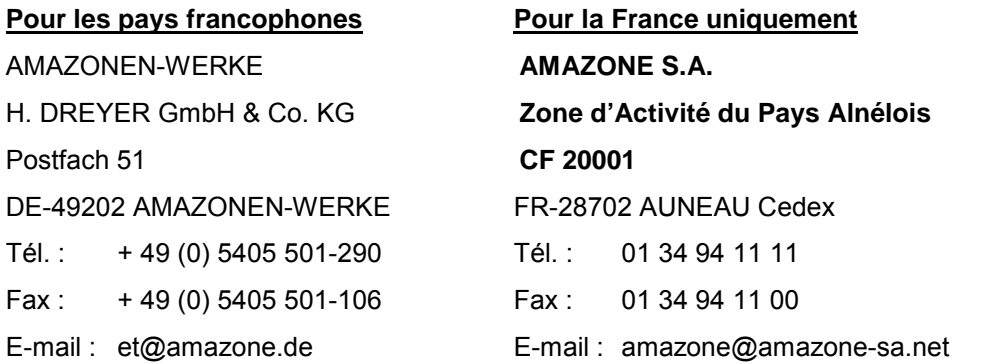

Catalogue de pièces de rechange en ligne : et.amazone.de

Pour toute commande de pièces de rechange, veuillez indiquer le numéro d'identification de votre machine.

#### **Informations légales relatives à la notice d'utilisation**

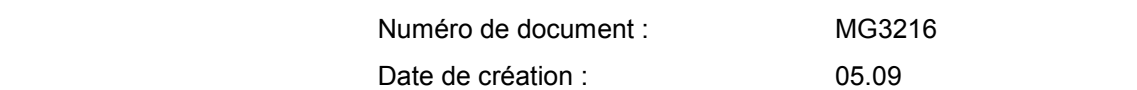

 Copyright **AMAZONEN-WERKE** H. DREYER GmbH & Co. KG, 2009

Tous droits réservés.

La reproduction, même partielle, est autorisée uniquement avec l'autorisation préalable de **AMAZONEN-WERKE** H. DREYER GmbH & Co. KG.

#### **Avant-propos**

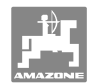

Cher client,

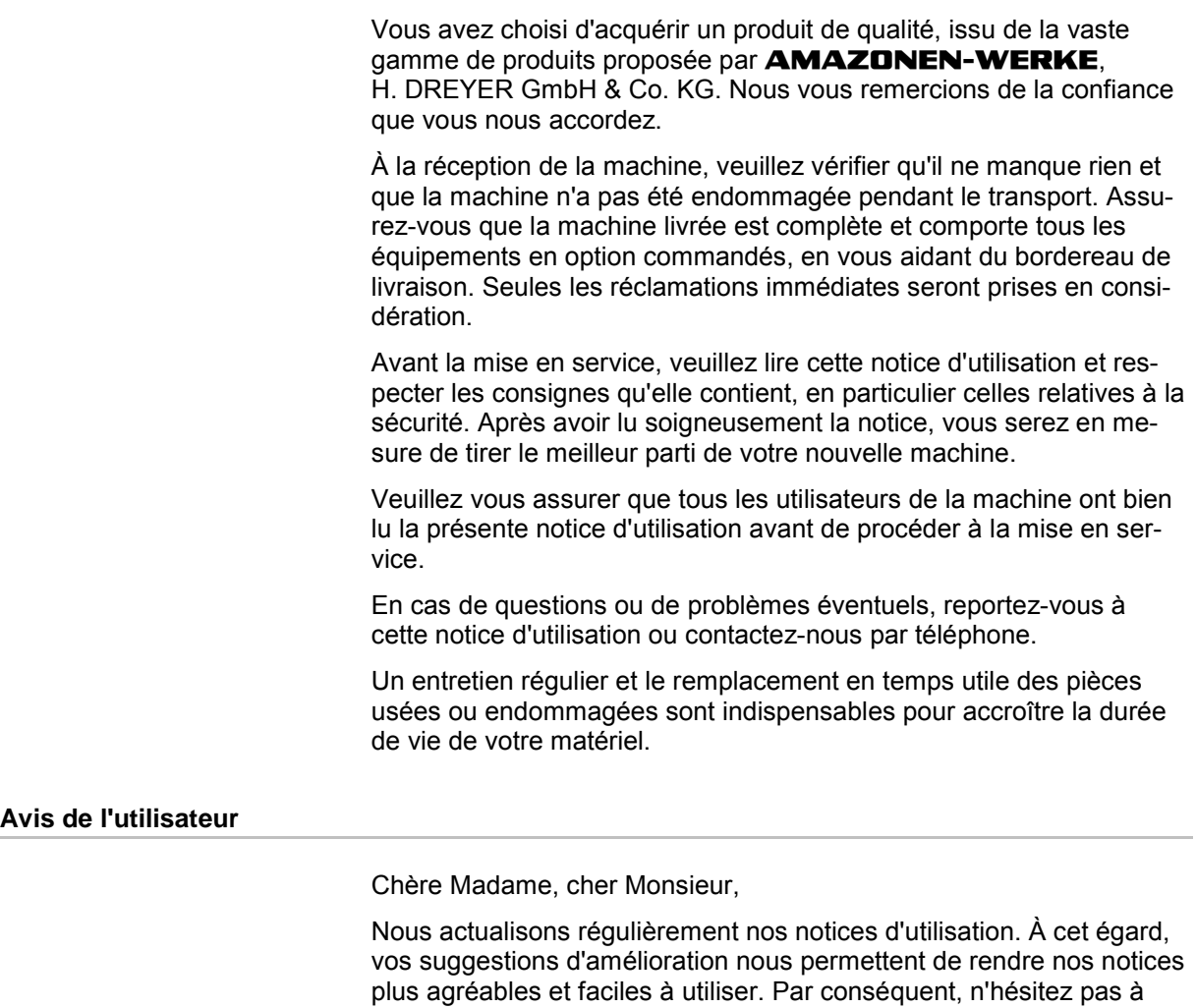

#### **AMAZONEN-WERKE**

H. DREYER GmbH & Co. KG Postfach 51 D-49202 Hasbergen Tél. : Fax : E-mail : amazone@amazone.de + 49 (0) 5405 50 1-0 + 49 (0) 5405 501-234

nous envoyer vos suggestions par télécopie.

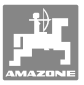

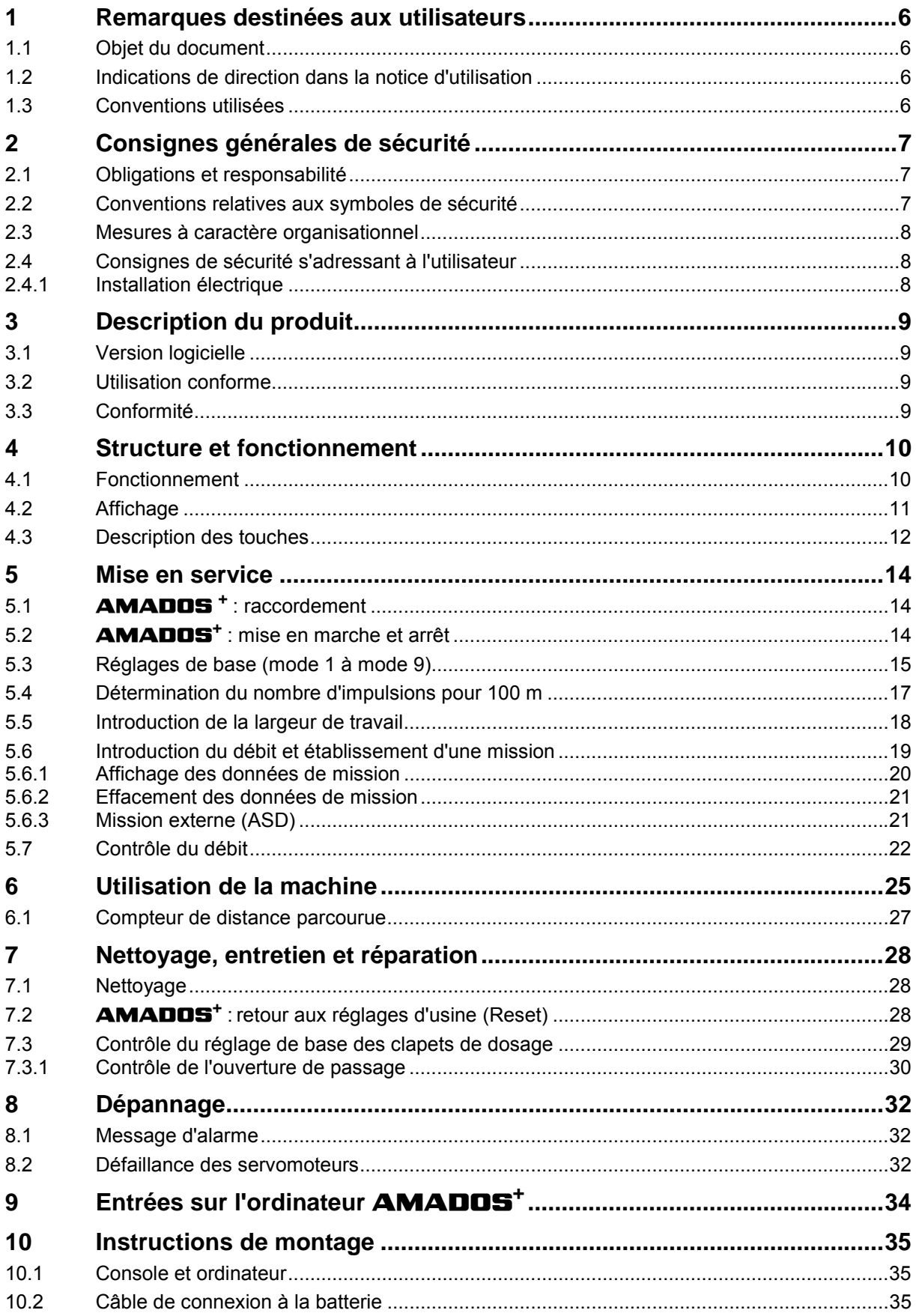

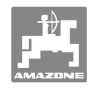

## **1 Remarques destinées aux utilisateurs**

 Le présent chapitre fournit des informations concernant la manière d'exploiter cette notice d'utilisation.

## **1.1 Objet du document**

La présente notice d'utilisation

- décrit les modalités d'utilisation et d'entretien de la machine.
- fournit des instructions importantes pour une utilisation efficace et en toute sécurité de la machine.
- fait partie intégrante de la machine et doit être conservée à proximité de celle-ci ou sur le tracteur.
- doit être conservée pour une utilisation ultérieure.

## **1.2 Indications de direction dans la notice d'utilisation**

 Toutes les indications de direction dans la notice d'utilisation sont fournies par rapport au sens de la marche.

## **1.3 Conventions utilisées**

#### **Consignes opératoires et réactions**

 Les actions à exécuter par l'utilisateur sont représentées sous formes de consignes opératoires numérotées. Il convient de respecter l'ordre indiqué des consignes. La réaction consécutive à l'application de la consigne opératoire correspondante est signalée, le cas échéant, par une flèche. Exemple :

- 1. Consigne opératoire 1
- $\rightarrow$  Réaction de la machine à la consigne opératoire 1
- 2. Consigne opératoire 2

#### **Énumérations**

 Les énumérations sans indication d'un ordre à respecter impérativement se présentent sous la forme d'une liste à puces (points d'énumération). Exemple :

- Point 1
- Point 2

#### **Indications de position dans les illustrations**

 Les chiffres entre parenthèses renvoient aux indications de position dans les illustrations. Le premier chiffre indique le numéro de l'illustration et le second, la position au sein de l'illustration correspondante.

Exemple (Fig. 3/6)

- Figure 3
- Position 6

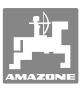

## **2 Consignes générales de sécurité**

 Ce chapitre comporte des consignes importantes pour une utilisation en toute sécurité de la machine.

### **2.1 Obligations et responsabilité**

**Respect des consignes exposées dans la notice d'utilisation** 

 La connaissance des consignes de sécurité essentielles et des prescriptions de sécurité constitue une condition préalable fondamentale à l'utilisation en toute sécurité et au fonctionnement sans incidents de la machine.

#### **2.2 Conventions relatives aux symboles de sécurité**

 Les consignes de sécurité sont identifiées par le symbole triangulaire de sécurité et le terme d'avertissement qui le précède. Ce terme d'avertissement (danger, avertissement, attention) décrit l'importance du danger encouru et a la signification suivante :

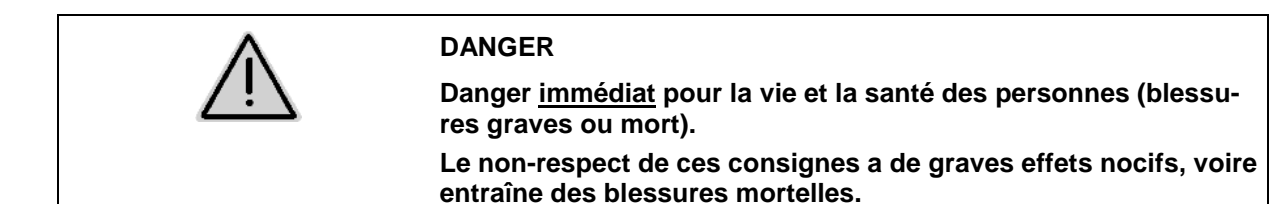

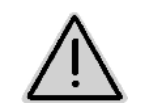

#### **AVERTISSEMENT**

**Danger éventuel pour la vie et la santé des personnes. Le non-respect de ces consignes peut avoir de graves effets nocifs, voire entraîner des blessures mortelles.** 

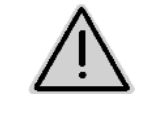

#### **ATTENTION**

**Situation éventuellement dangereuse (blessures légères ou dégâts matériels).** 

**Le non-respect de ces consignes peut entraîner des blessures légères ou des dégâts matériels.** 

**IMPORTANT** 

**Obligation d'adopter un comportement particulier ou d'effectuer une action spécifique pour l'utilisation correcte de la machine.** 

**Le non-respect de ces consignes peut être source de dysfonctionnements sur la machine ou d'incidents dans son environnement.** 

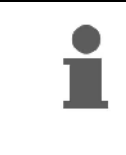

#### **REMARQUE**

**Conseils d'utilisation et informations particulièrement utiles. Ces conseils vous aident à utiliser au mieux toutes les fonctions de la machine.** 

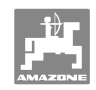

## **2.3 Mesures à caractère organisationnel**

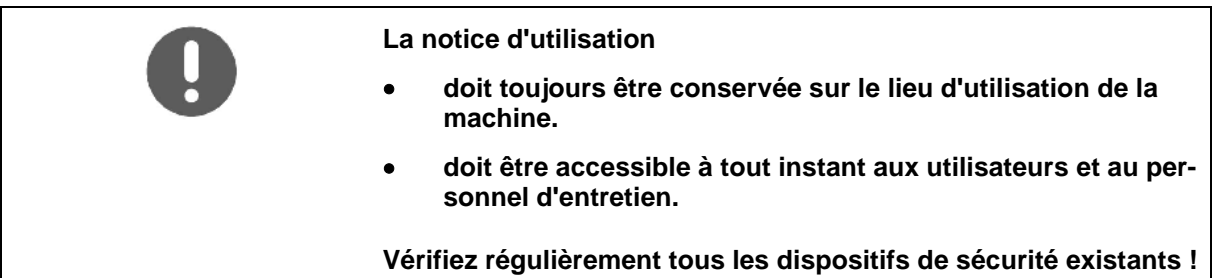

## **2.4 Consignes de sécurité s'adressant à l'utilisateur**

#### **2.4.1 Installation électrique**

- Avant toute intervention sur l'installation électrique, débranchez le pôle négatif (-) de la batterie.
- Utilisez exclusivement les fusibles préconisés. L'utilisation de fusibles d'un ampérage trop élevé peut entraîner la détérioration de l'installation électrique, avec un risque d'incendie.
- Veillez au branchement approprié des bornes de la batterie, en commençant par le pôle positif, puis le pôle négatif. Lors du débranchement des bornes, commencez par le pôle négatif, puis débranchez le pôle positif.
- Placez systématiquement le cache prévu à cet effet sur le pôle positif de la batterie. Attention au risque d'explosion en cas de mise à la masse.
- Risque d'explosion ! Évitez la formation d'étincelles et les flammes nues à proximité de la batterie.
- La machine peut être équipée de composants et éléments électroniques dont le fonctionnement peut être affecté par les émissions électromagnétiques d'autres appareils. Ce type d'influence peut constituer une source de danger pour les personnes lorsque les consignes de sécurité suivantes ne sont pas respectées.
	- En cas d'installation a posteriori d'appareils et/ou de composants électriques sur la machine, avec branchement sur le circuit électrique de bord, l'utilisateur doit au préalable vérifier que l'installation ne provoque pas de perturbations au niveau de l'électronique du véhicule ou d'autres composants.
	- Assurez-vous que les composants électriques et électroniques installés a posteriori sont conformes à la directive 89/336/CEE sur la compatibilité électromagnétique dans sa version en vigueur et qu'ils portent le marquage CE.

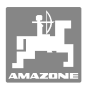

## **3 Description du produit**

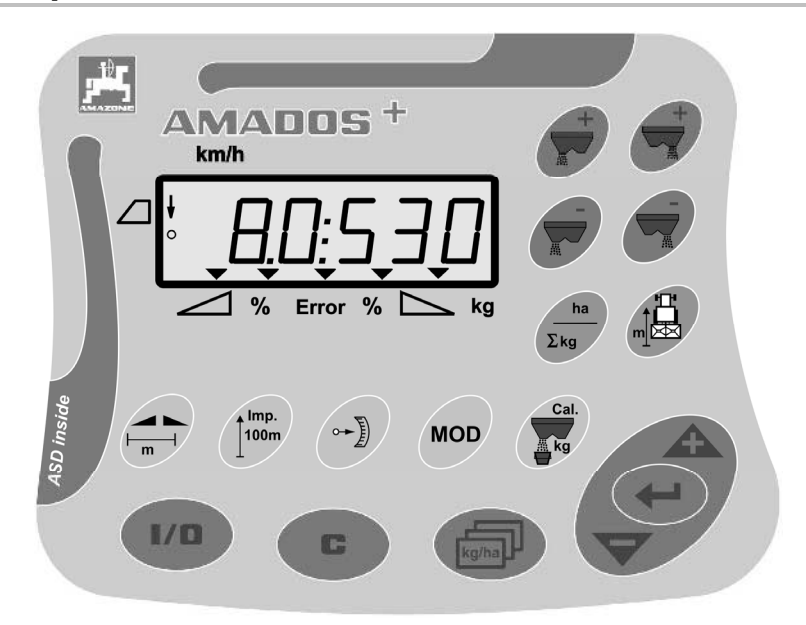

#### L'ordinateur **AMADOS<sup>+</sup>** comporte

- 17 touches de commande,
- un affichage à 6 positions et des symboles additionnels.

#### **3.1 Version logicielle**

 Cette notice d'utilisation est valable pour la version logicielle à partir du 12.11.2007. La version logicielle est affichée brièvement à la mise en marche de l'ordinateur **AMADOS<sup>+</sup>** .

#### **3.2 Utilisation conforme**

#### L'ordinateur **AMADOS<sup>+</sup>**

 est conçu pour l'affichage, la surveillance et la commande de l'épandeur d'engrais **AMAZONE ZA-M**.

Le concept d'utilisation conforme aux dispositions recouvre également

- le respect de toutes les consignes de cette notice d'utilisation,
- le respect des opérations d'inspection et d'entretien.
- l'utilisation exclusive de pièces de rechange d'origine **AMAZONE**.

Toute autre utilisation que celles mentionnées ci-dessus est interdite et considérée comme non conforme.

Les dommages résultant d'une utilisation non conforme aux dispositions

- relèvent entièrement de la responsabilité de l'exploitant,
- ne seront en aucun cas assumés par AMAZONEN-WERKE.

#### **3.3 Conformité**

Désignation de directive / norme

- La machine satisfait à **e** la directive 98/37/CE sur les machines,
	- la directive 89/336/CEE sur la compatibilité électromagnétique.

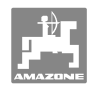

## **4 Structure et fonctionnement**

## **4.1 Fonctionnement**

#### L'ordinateur **AMADOS<sup>+</sup>**

- régule le débit [kg/ha] en fonction de la vitesse d'avancement. La position des clapets peut être modifiée pour cela grâce à 2 servomoteurs.
- permet de modifier le débit par incréments quelconques (simultanément ou séparément pour les deux clapets).
- indique la vitesse d'avancement momentanée [km/h].
- détermine pour chaque mission
	- la surface travaillée en ha,
	- o la quantité épandue en kg.
- détermine les surfaces travaillées en ha.
- permet de remplacer les données de mission d'un fichier de parcelles.
- indique la position du **Limiter** en cas d'épandage en limite.
- permet également l'épandage sans capteur de roue ou prise de signaux informatiques sur le tracteur (en cas de capteur de roue défectueux) grâce à l'introduction d'une vitesse simulée.

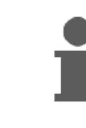

L'ordinateur **AMADOS<sup>+</sup>** est équipé d'une mémoire et d'une batterie. Toutes les valeurs introduites ou calculées restent en mémoire dans l'appareil, même lorsque le circuit électrique du tracteur est coupé. Elles sont de nouveau disponibles à la remise en marche suivante.

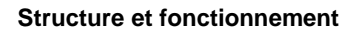

## **4.2 Affichage**

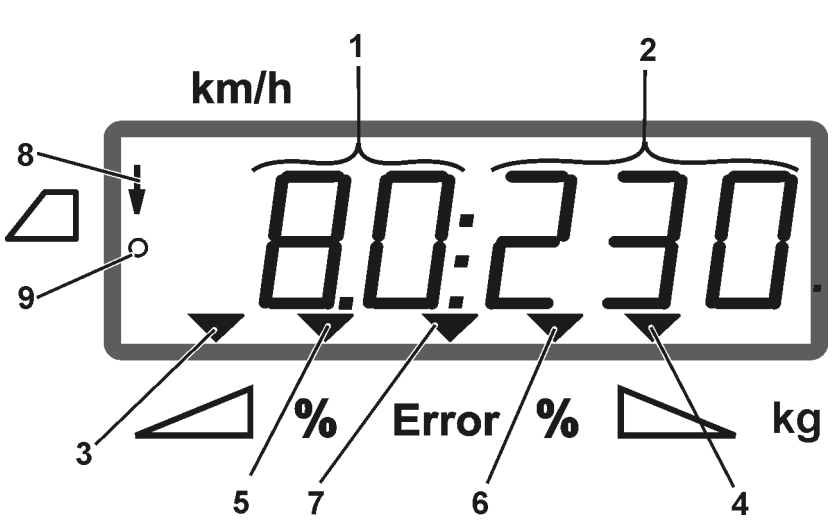

## **Fig. 1**

 Lorsque la machine est en position de travail, l'affichage se présente de la manière suivante (Fig. 1) :

- (1) Vitesse d'avancement momentanée en km/h
- (2) Débit momentané en kg/ha
- (3) Clapet de fermeture gauche ouvert
- (4) Clapet de fermeture droit ouvert

Ecart en % momentané par rapport à la valeur de consigne du débit pour

- (5) le clapet de dosage gauche
- (6) le clapet de dosage droit
- (7) Message d'erreur
- (8) Position d'utilisation du **Limiter M** (uniquement avec le capteur de position)
- (9) Transmission des impulsions du capteur pour l'acquisition par l'ordinateur **AMADOS<sup>+</sup>** des distances et des surfaces parcourues

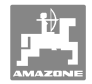

## **4.3 Description des touches**

## **Touches oranges pour l'utilisation de l'épandeur d'engrais :**

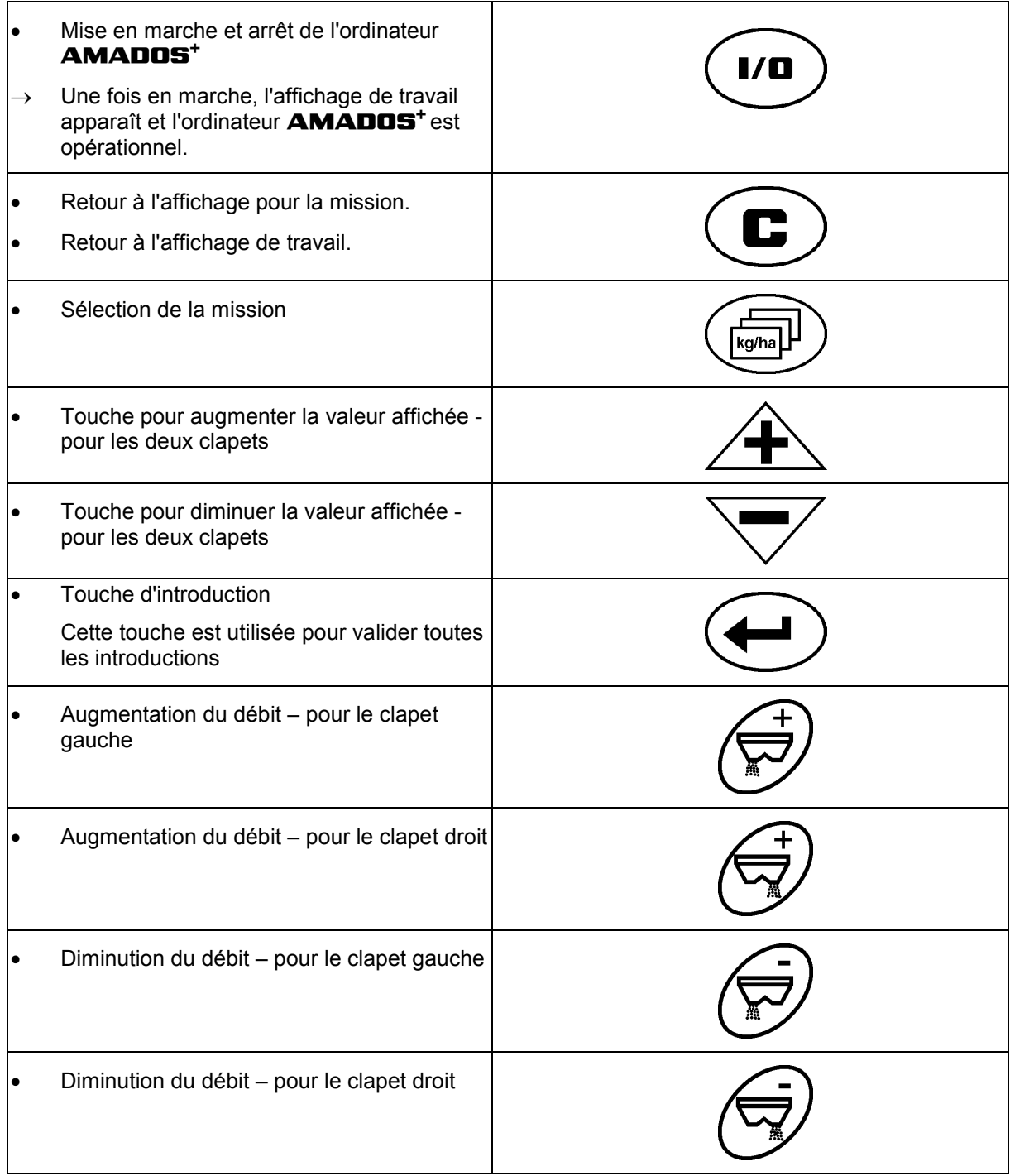

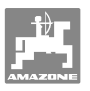

#### **Touches bleues pour les données de travail :**

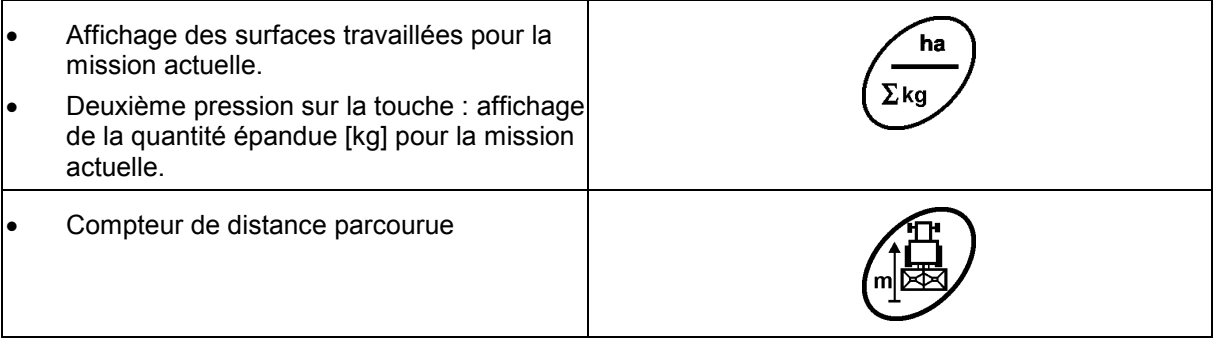

## **Touches jaunes pour le réglage de base de l'épandeur d'engrais :**

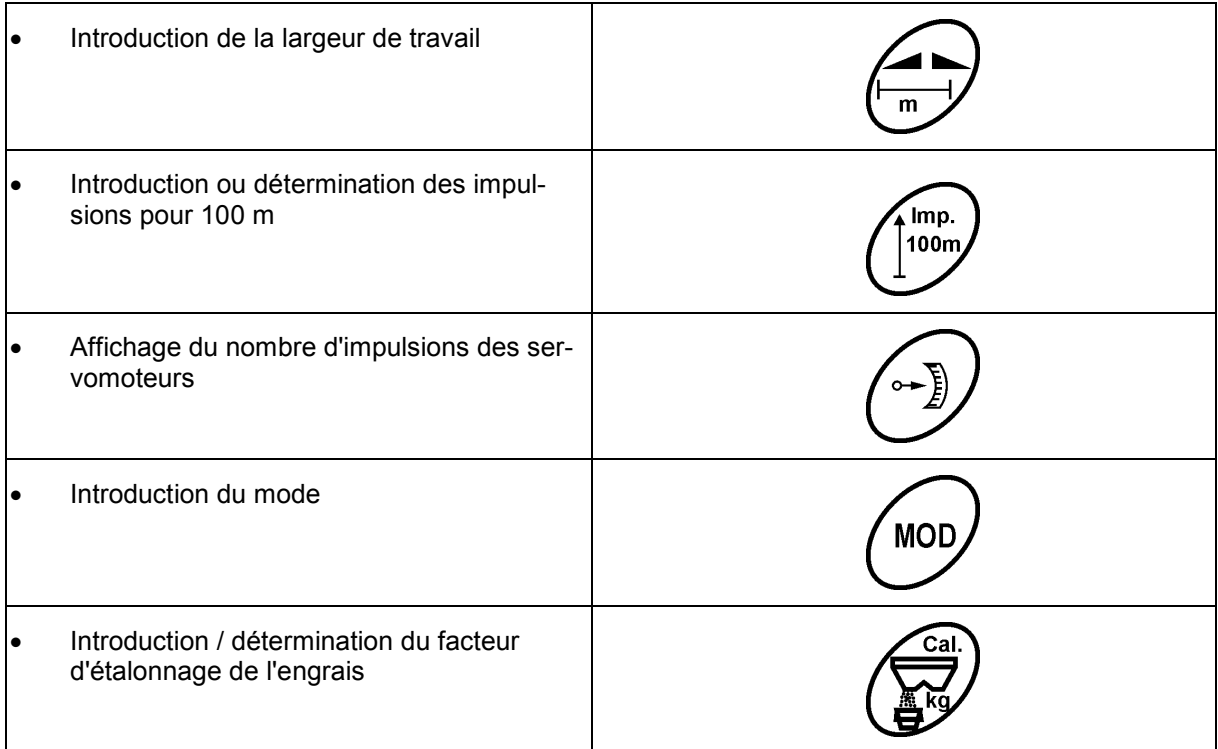

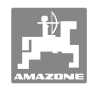

## **5 Mise en service**

 Le présent chapitre contient des informations concernant la mise en service de votre machine.

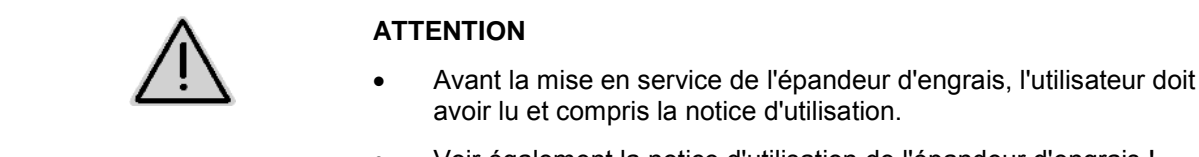

Voir également la notice d'utilisation de l'épandeur d'engrais !

## **5.1 AMADOS + : raccordement**

- 1. Raccordez la machine montée sur le tracteur ou attelée au tracteur par l'intermédiaire de la prise de connexion à la machine (Fig. 2/1).
- 2. Raccordez le câble du signal de la prise de signaux informatique sur le tracteur ou du capteur X (Fig. 2/2) à l'ordinateur **AMADOS<sup>+</sup>** .

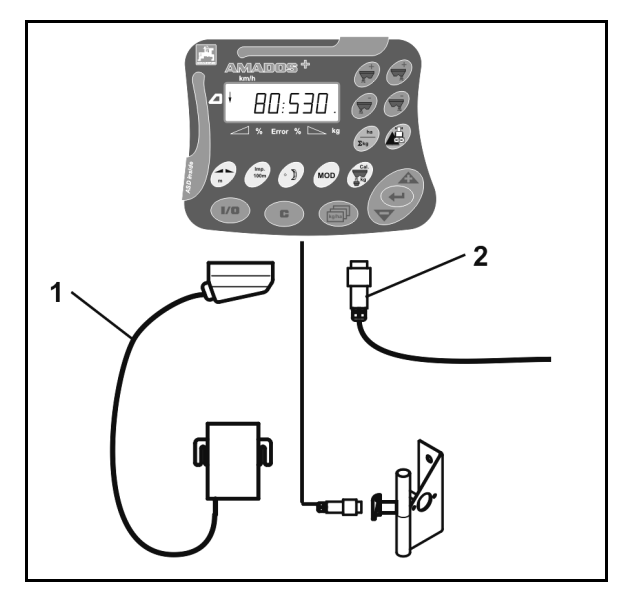

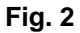

## **5.2 AMADOS+ : mise en marche et arrêt**

Pour mettre l'ordinateur **AMADOS<sup>+</sup>** en marche ou pour l'arrêter,

appuyez sur la touche

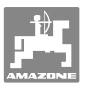

**MOD** 

## **5.3 Réglages de base (mode 1 à mode 9)**

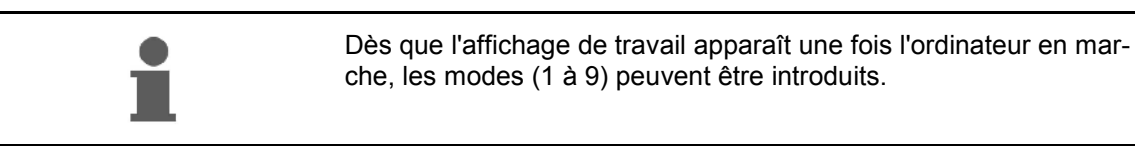

#### **Affichage des modes 1-9**

- **MOD** Appuyez sur la touche
- Affichage du mode 4
- Appuyez à plusieurs reprises sur la touche
	- Affichage d'autres modes (1-9)

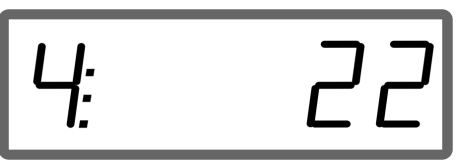

Affichage du mode 4

**MOD** La première fois que la touche  $\vee$  est actionnée, c'est toujours le mode 4 (réduction de la quantité pour l'épandage en limite) qui apparaît. Le mode 4 peut également être modifié sans un déblocage.

#### **Modification des modes 1-9 :**

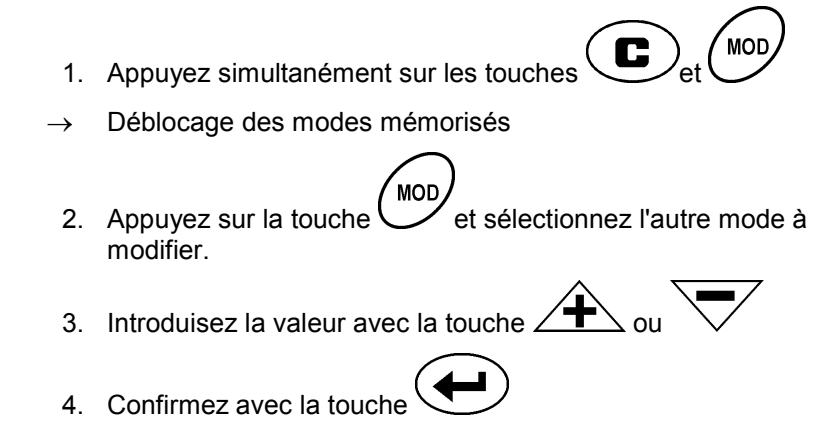

**MOD** 5. Sélectionnez d'autres modes à modifier avec la touche

ou revenez à l'affichage de travail avec la touche

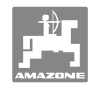

#### **Mode 1**

#### **Sélection du type de machine**

- 2 = Compteur ha
- 5 = Épandeur d'engrais **ZA-M** (réglage d'usine)  $\rightarrow$  sélectionner

#### **Mode 2**

#### **Introduction du palier en %**

Introduction de la diminution ou de l'augmentation du débit par actionnement de touche (un côté ou les deux côtés) (0% - 99%, réglage d'usine 10%)

#### **Mode 3**

**Limiteur** avec capteur de position (en option) disponible ?

- 0 = Limiter sans capteur de position, pas de **Limiteur** réglage usine.
- 1 = **Limiteur** avec capteur de position, monté à gauche.
- 2 = **Limiteur** avec capteur de position, monté à droite.

#### **Mode 4**

#### **Réduction du débit en % pour l'épandage en limite**

Réduction du débit par le clapet de dosage côté limite pour l'épandage en limite et l'épandage limite-fossé.

(0% - 99%, réglage d'usine 0%)

#### **Mode 5**

#### **Introduction du nombre maximal souhaité de missions**

(1-99, réglage d'usine 20)

#### **Mode 6**

#### **Introduction de la vitesse de travail moyenne prévue**

L'ordinateur **AMADOS<sup>+</sup>** a besoin de cette introduction pour déterminer le facteur d'étalonnage de l'engrais.

(0 km/h à 99 km/h, réglage d'usine 12 km/h)

#### **Mode 7**

#### **Pas d'introduction nécessaire**

#### **Mode 8**

#### **Introduction de la vitesse d'avancement théorique pour le simulateur de marche**

(0 km/h à 99.9 km/h, réglage d'usine 0 km/h  $\rightarrow$  simulateur de marche arrêté)

#### **Mode 9**

**Introduction de la vitesse de transmission de l'interface série** 

(57600 bauds / réglage d'usine 19200 bauds)

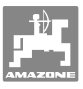

### **5.4 Détermination du nombre d'impulsions pour 100 m**

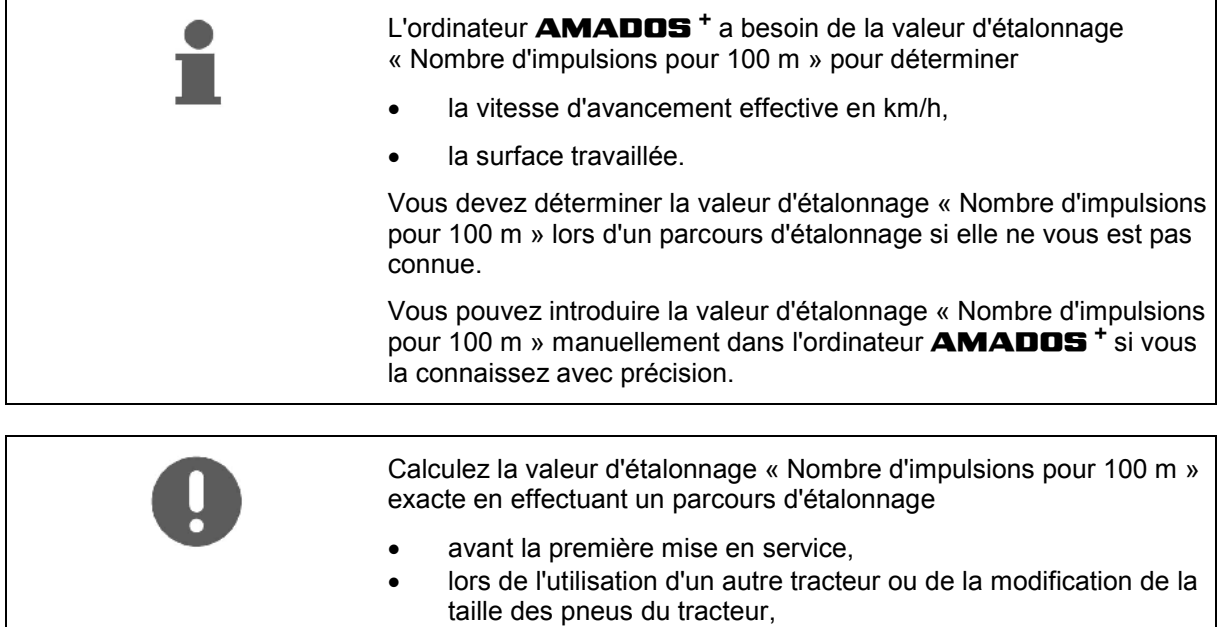

- en cas de différence notable entre la valeur de la vitesse d'avancement / distance parcourue calculée et la valeur réelle,
- en cas de différence notable entre la valeur de surface travaillée calculée et la valeur réelle,
- en présence de plusieurs natures de sol.

Vous devez déterminer la valeur d'étalonnage « Nombre d'impulsions pour 100 m » en fonction des conditions d'utilisation existantes. Si vous devez utiliser la traction intégrale pour votre travail, le calcul de la valeur d'étalonnage doit être fait avec la traction intégrale activée.

#### **Détermination du nombre d'impulsions pour 100 m :**

- 1. Mesurez une distance de 100 m sur le champ.
- 2. Repérez les points de départ et d'arrivée (Fig. 3).

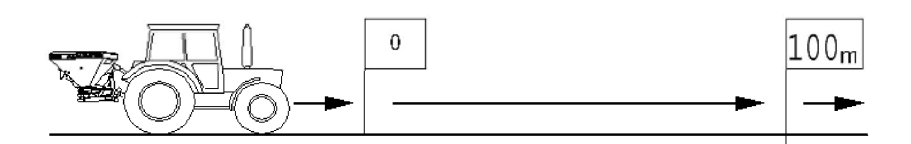

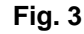

- 3. Appuyez simultanément sur les touches  $\bigcup_{\alpha}^{\text{loop}}$  et  $\bigcup_{\alpha}^{\text{loop}}$ 100m
- 4. Démarrez, parcourez 100 m exactement et arrêtez-vous.
- $\rightarrow$  N'appuyez sur aucune touche pendant le parcours d'étalonnage.

.<br>Imp.

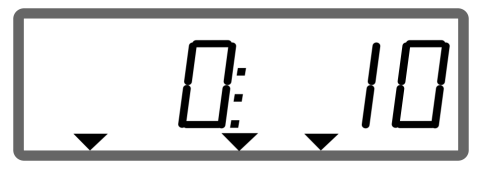

Affichage pendant l'étalonnage

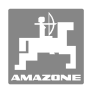

5. Reprenez la valeur déterminée au bout de 100 m avec la touche

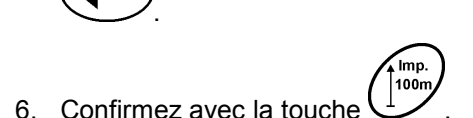

- 7. Retour dans le menu de travail
	- automatiquement au bout de 10 s,
	- o avec la touche  $\left(\begin{array}{c} \bullet \end{array}\right)$

#### **Introduction du nombre d'impulsions pour 100 m :**

- 1. Appuyez sur  $\bigcup_{n=1}^{\infty}$  alors que le véhicule est à l'arrêt.
- 2. Introduisez la valeur avec la touche  $\angle \mathbf{F}$  ou
- 3. Reprenez la valeur avec la touche .
- Imp.<br>100m 4. Confirmez avec la touche
- 5. Retour dans le menu de travail
	- automatiquement au bout de 10 s,

$$
\circ \quad \text{avec la touche} \quad \bullet
$$

## **5.5 Introduction de la largeur de travail**

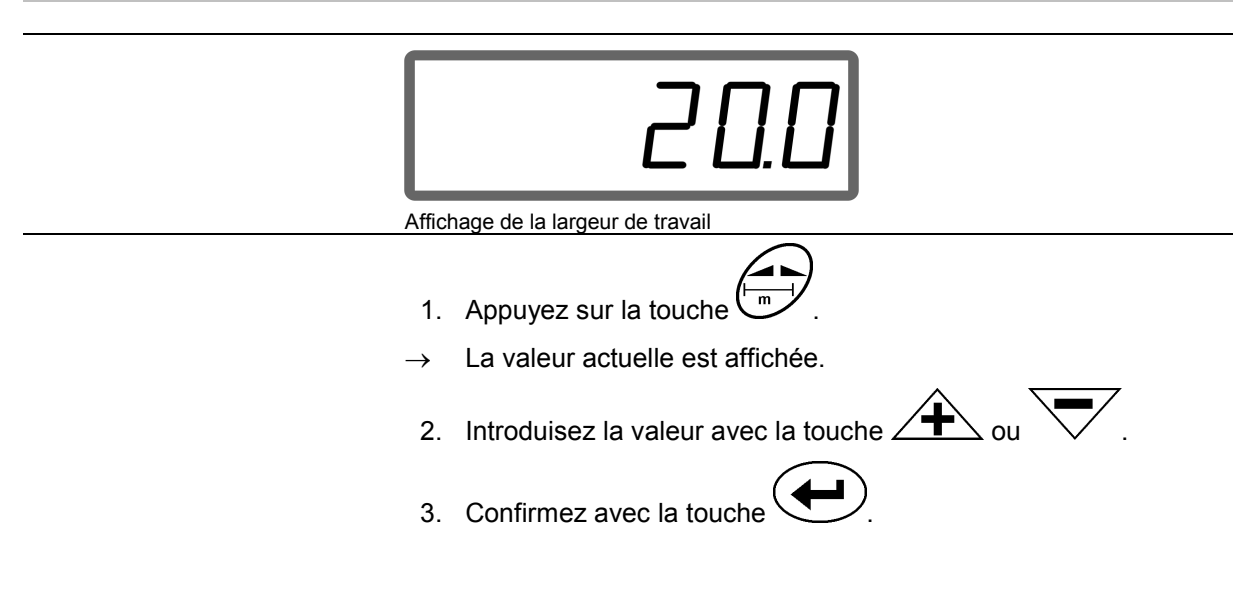

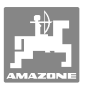

## **5.6 Introduction du débit et établissement d'une mission**

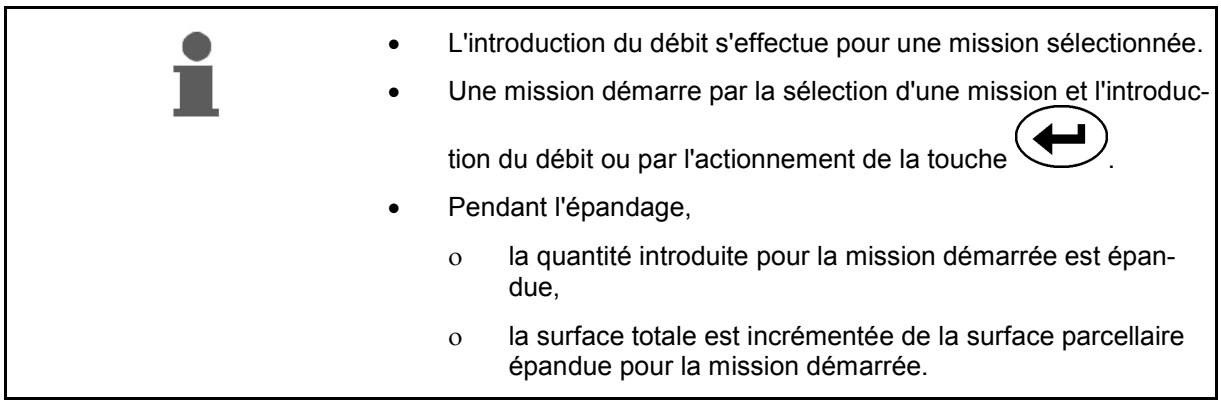

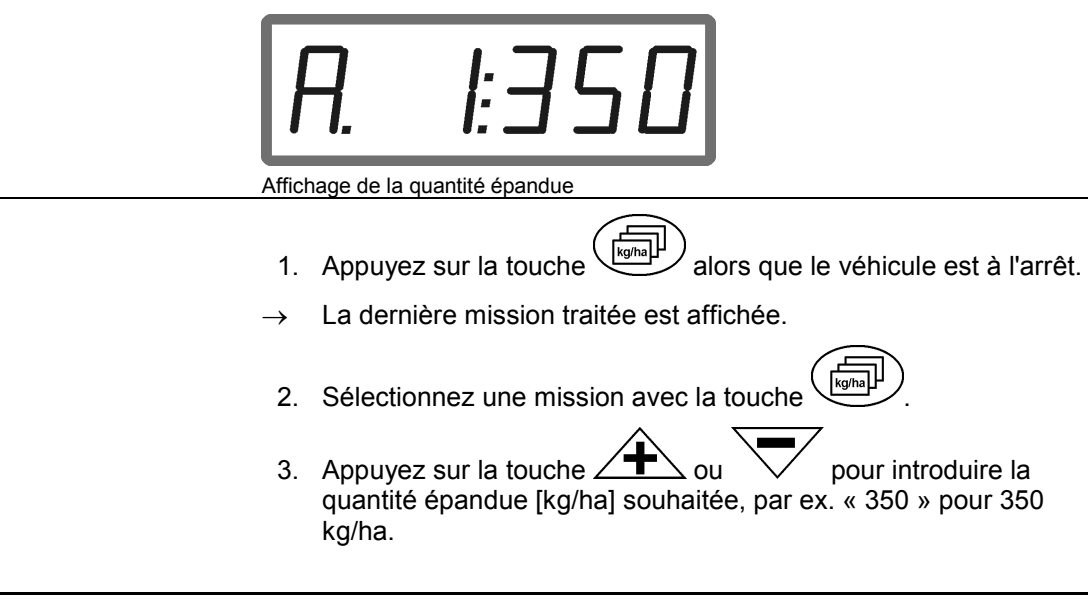

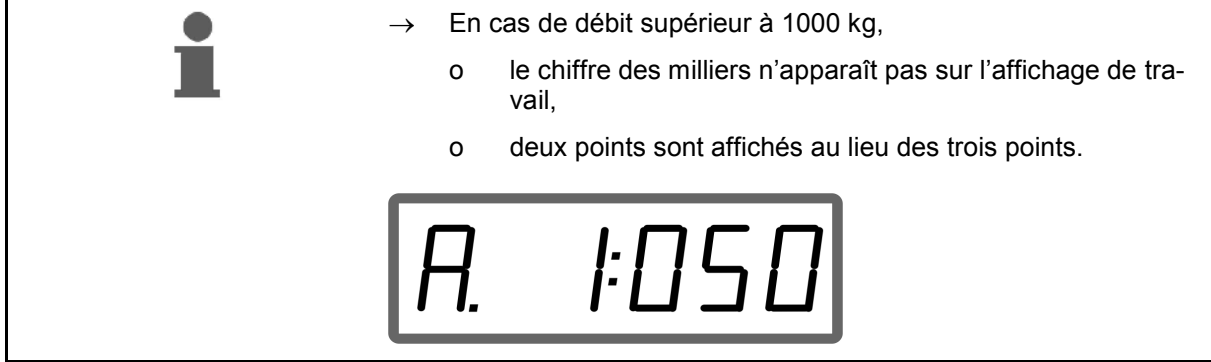

4. Confirmez avec la touche

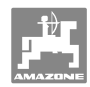

## **5.6.1 Affichage des données de mission**

- 1. Appuyez sur la touche  $\left(\begin{array}{c} \sqrt{\frac{log(10)}{log(10)}}\\ \end{array}\right)$  (au besoin plusieurs fois).
- Sélectionnez la mission.

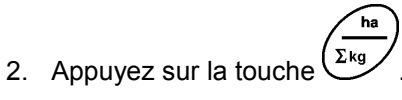

 $\rightarrow$  La surface traitée en ha pour la mission est affichée.

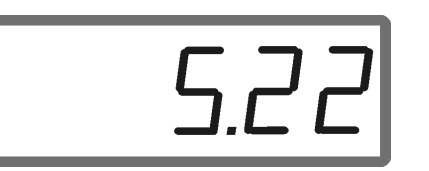

Affichage de la surface

- 3. Appuyez encore une fois sur la touche  $(2 \kappa g)$
- $\rightarrow$  La quantité épandue en kg pour la mission est affichée.

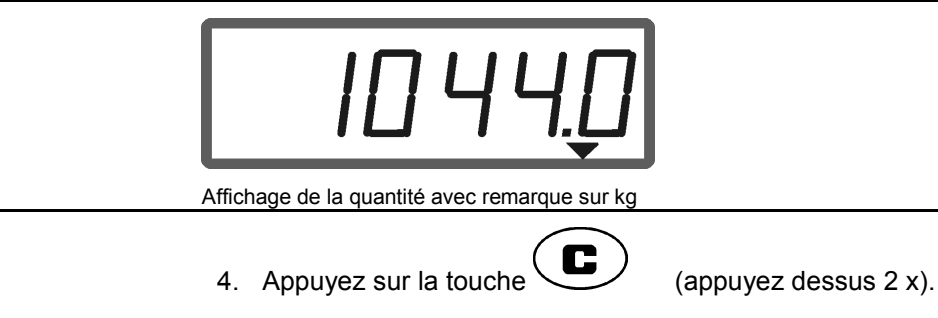

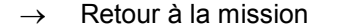

ha

- Retour à la mission (retour à l'affichage de travail).
- 

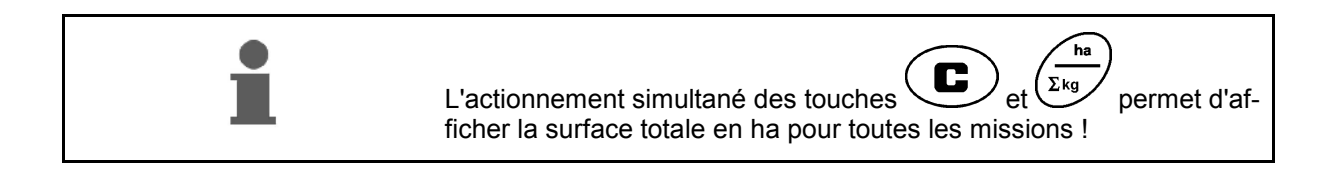

## **5.6.2 Effacement des données de mission**

Vous pouvez effacer les données mémorisées pour une mission de la manière suivante.

- 1. Appuyez sur la touche  $\left(\frac{\log_{\text{max}}\mu}{\log_{\text{max}}\mu}\right)$  (au besoin plusieurs fois).
- Sélectionnez la mission à effacer.
- 2. Appuyez simultanément sur les touches  $\overline{\mathbf{C}}$
- Les données de la mission sont effacées.
- 3. Appuyez sur la touche ( $\bigcup$  (appuyez dessus 2 x).
- Retour à la mission (retour à l'affichage de travail).
- 

#### **5.6.3 Mission externe (ASD)**

Vous pouvez transférer une mission à l'ordinateur **AMADOS <sup>+</sup>** par l'intermédiaire d'un assistant personnel (PDA).

Ce type de mission comporte toujours la désignation de mission AE (Fig. 4).

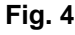

La transmission des données s'effectue par l'intermédiaire de l'interface série.

- Réglez pour cela la vitesse de transmission de l'interface série sur 19200 ou 57600 bauds (mode 9).
- Le câble en Y est nécessaire pour cela.

Fig. 5/...

- (1) Raccordement pour assistant personnel (PDA)
- (2) Raccordement à la prise de signaux informatiques ou au capteur du nombre d'impulsions par minute.
- (3) Raccordement à l'ordinateur **AMADOS<sup>+</sup>**  $(4).$

Le démarrage et l'arrêt de la mission externe s'effectue par l'intermédiaire de l'ordinateur raccordé.

Arrêt d'urgence de la mission externe sur l'ordinateur **AMADOS<sup>+</sup>** :

1. Appuyez simultanément sur les touches

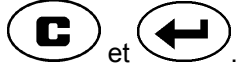

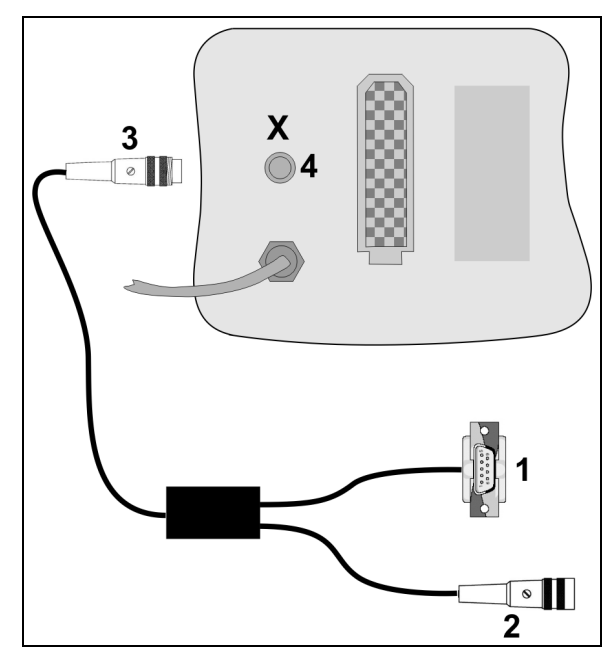

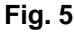

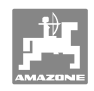

## **5.7 Contrôle du débit**

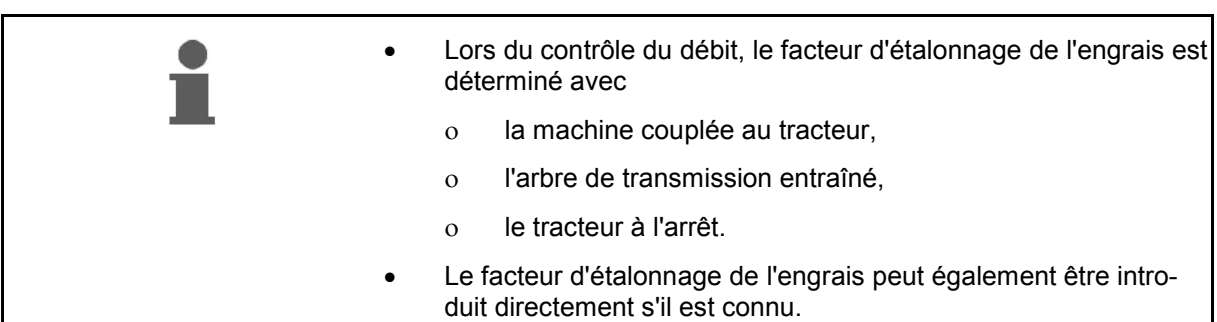

#### **Détermination du facteur d'étalonnage de l'engrais**

Le facteur d'étalonnage de l'engrais détermine le comportement de régulation de l'ordinateur **AMADOS<sup>+</sup>** et il dépend

- de l'aptitude à l'écoulement de l'engrais à épandre,
- du débit introduit,
- de la largeur de travail introduite.

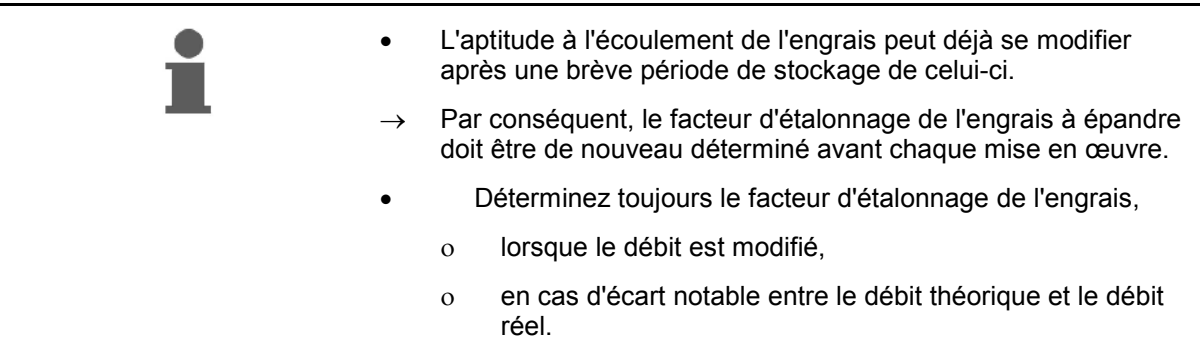

Tenez compte des débits maximaux en fonction de la largeur et de la vitesse de travail indiqués dans le Tableau1.

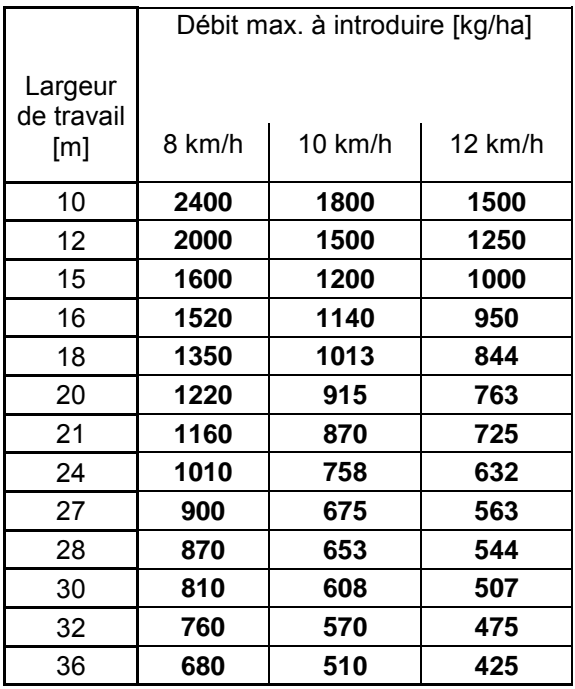

#### **Détermination du facteur d'étalonnage de l'engrais à l'arrêt :**

- 1. Contrôlez les introductions pour le débit et la largeur de travail souhaités et corrigez-les si nécessaire.
- 2. Remplissez le réservoir d'alimentation d'une quantité d'engrais suffisante.
- 3. Enlever le disque d'épandage **gauche** et revisser la vis à ailettes dans l'arbre du réducteur.
- 4. Fixez le récipient d'étalonnage en dessous de la trappe d'alimentation, voir la notice d'utilisation **ZA-M**.

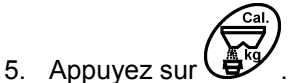

6. Appuyez sur la touche  $\angle \mathbf{F}$  ou  $\sqrt{\ }$  pour introduire une valeur d'étalonnage sur l'affichage, par ex. 1.00.

Pour l'introduction du facteur d'étalonnage, vous pouvez

- prendre une valeur (facteur de débit) du tableau d'épandage,
- recourir à des valeurs déterminée par l'expérience.

#### **Facteurs d'étalonnage réalistes (0.7-1.4) :**

- env. 0.7 pour l'urée
- env. 1.0 pour le nitrate d'ammonium calcaire
- env. 1.4 pour les engrais PK

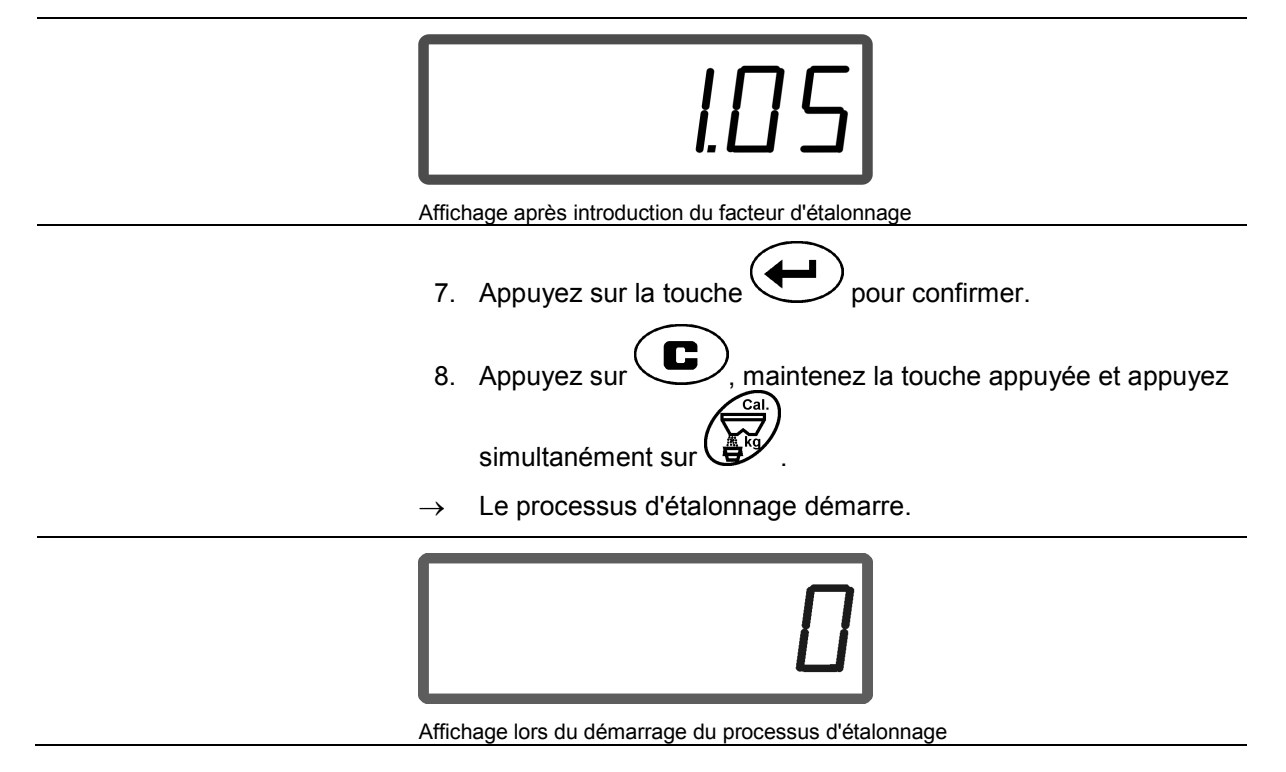

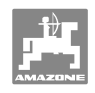

 9. Faites tourner l'arbre de transmission au régime indiqué sur le tableau d'épandage.

16. Une fois l'étalonnage effectué, remontez le disque d'épandage.

Le facteur d'étalonnage de l'engrais peut être affiché à tout moment

- 10. Ouvrez le clapet de fermeture gauche.
- $\rightarrow$  Le temps d'ouverture du clapet est affiché.
- 11. Fermez le clapet de fermeture gauche
- $\rightarrow$  lorsque le seau est plein.

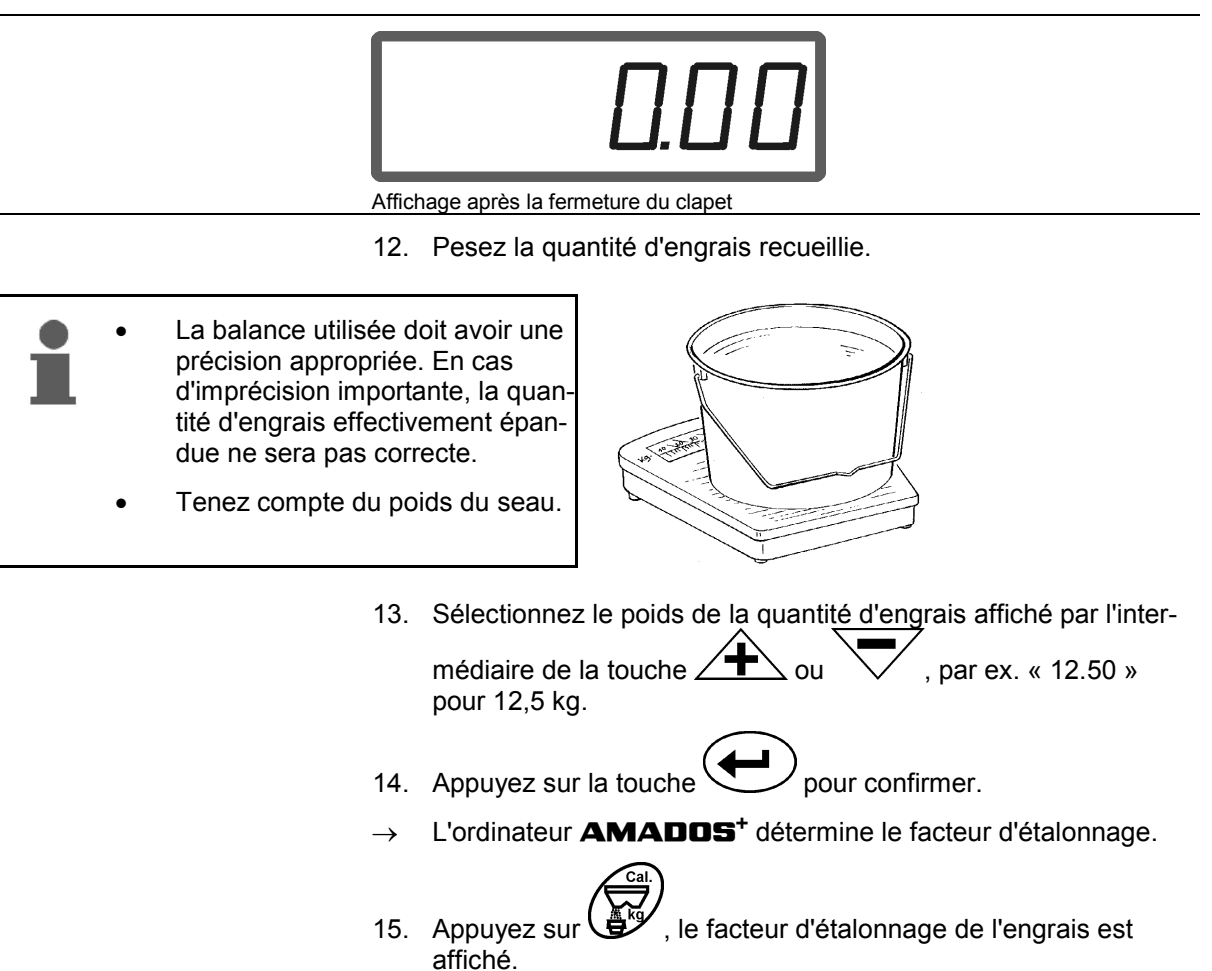

en appuyant sur la touche

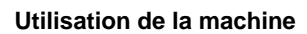

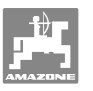

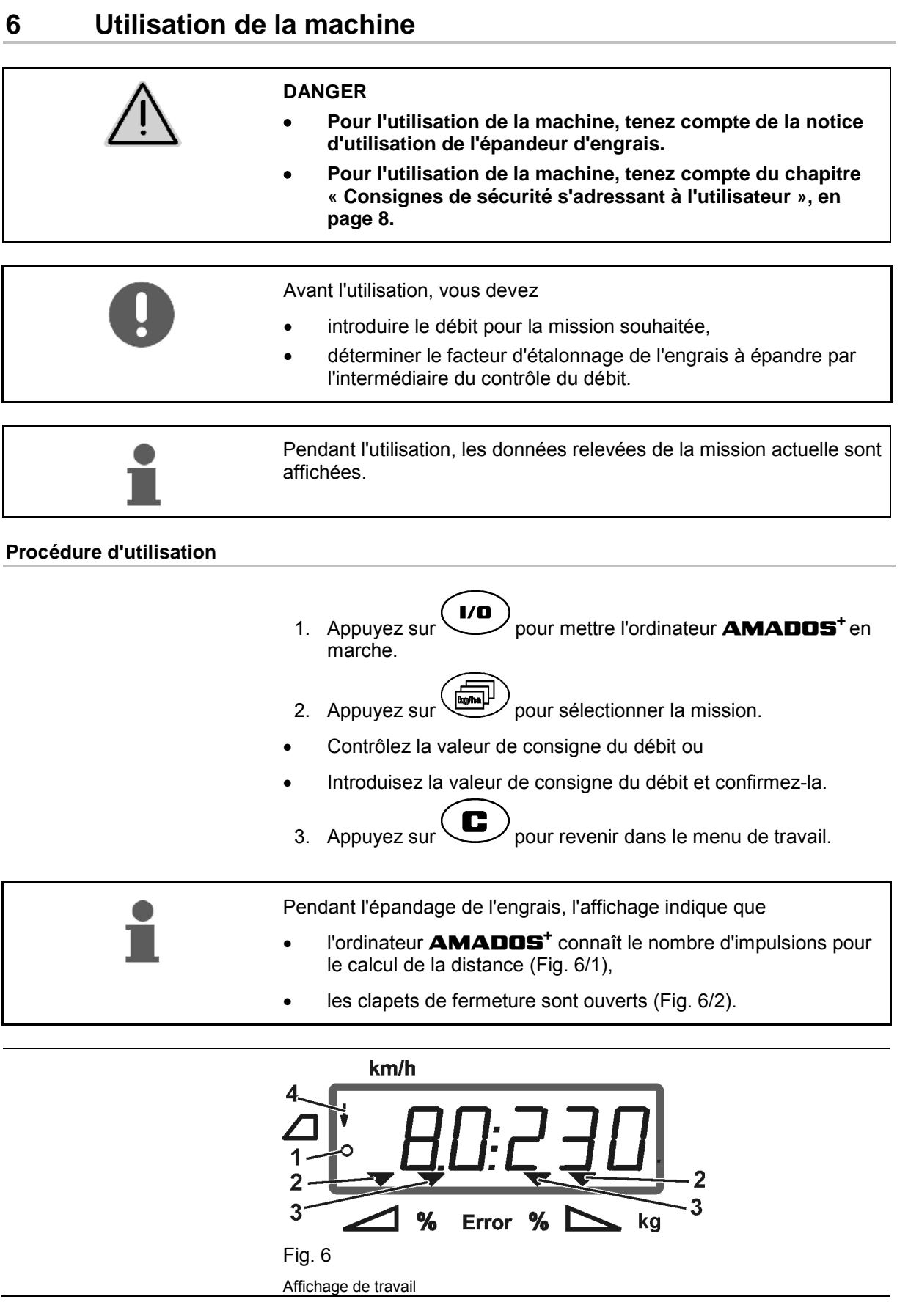

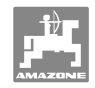

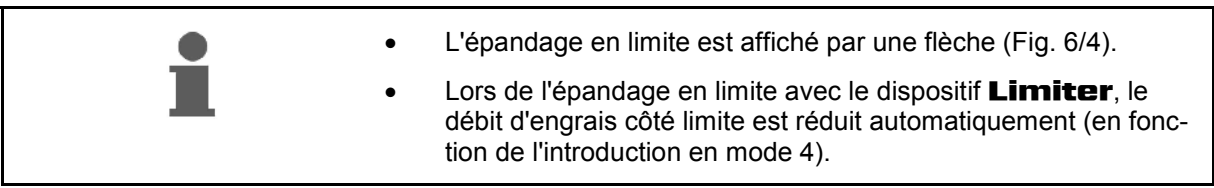

#### **Modification du débit pendant l'épandage**

 La valeur de consigne du débit présélectionnée peut être modifiée pendant l'épandage pour les deux clapets **simultanément** ou pour chaque clapet **séparément**.

- Chaque pression sur une touche augmente ou diminue le débit de la quantité en % introduite dans le mode 2 comme palier. La modification du débit est proportionnelle au nombre de pressions sur les touches.
	- Appuyez sur la touche  $\overline{\mathbf{+}}$  ou  $\overline{\mathbf{+}}$ .
	- $\rightarrow$  Modification du débit pour les deux clapets simultanément.

 A chaque pression sur la touche, le débit réglé est modifié pour les deux clapets simultanément de la quantité en % introduite comme palier.

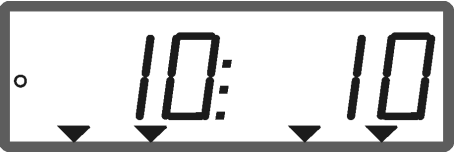

Affichage du débit à gauche et à droite +10 %

- **Appuyez sur une des touches .**
- Modification du débit uniquement pour le clapet droit.

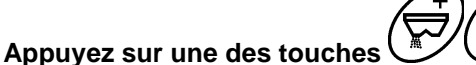

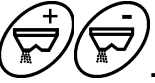

 $\rightarrow$  Modification du débit uniquement pour le clapet gauche.

 A chaque pression sur la touche, le débit réglé est modifié uniquement pour le clapet correspondant de la quantité en % introduite comme palier.

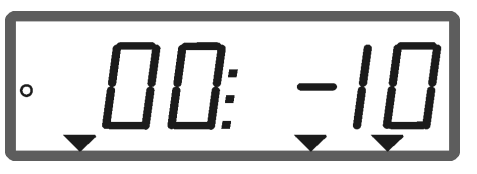

Affichage du débit, à droite -10 %, à gauche 100 %

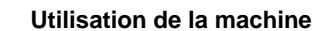

- **Appuyez sur la touche .**
- Valeur de consigne de nouveau à 100 %, l'affichage de travail apparaît.

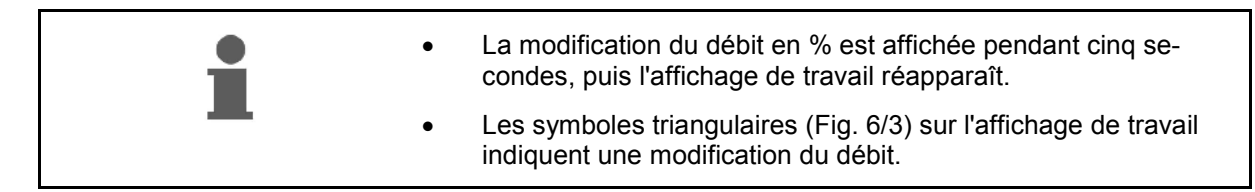

## **6.1 Compteur de distance parcourue**

Le compteur de distance parcourue sert pour déterminer dans les parcelles sans jalonnages (par ex. dans une prairie) la distance entre les raccords sur le champ.

 1. Au bout du champ, roulez perpendiculairement au sens de travail et, à hauteur de la trace du tracteur (Fig. 7/1), appuyez sur la

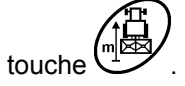

- $\rightarrow$  La distance parcourue est affichée.
- 2. Lorsque la valeur correspondant à la largeur de travail (Fig. 7/2) est affichée comme distance parcourue, commencez avec le raccord.
- 3. Le compteur de distance parcourue s'arrête

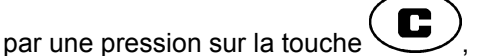

 automatiquement cinq secondes après la automatiquement cinq secondes apres la **Fig. 7 Fig. 7 Fig. 7** 

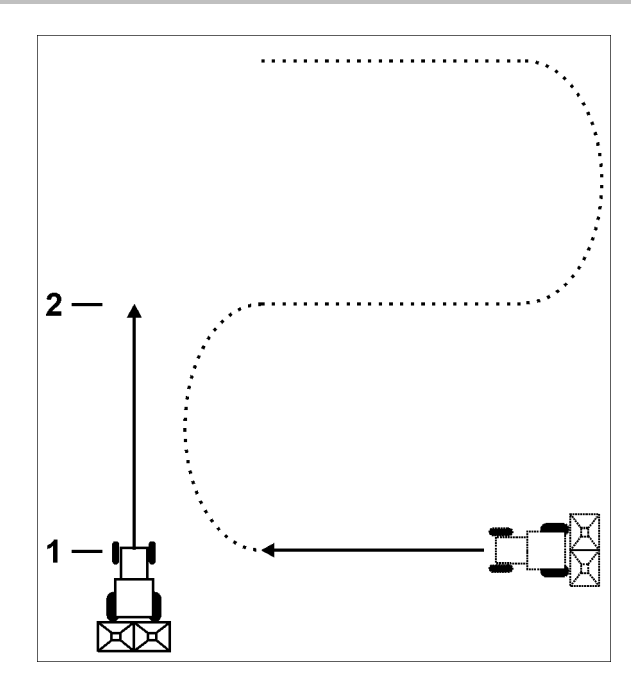

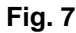

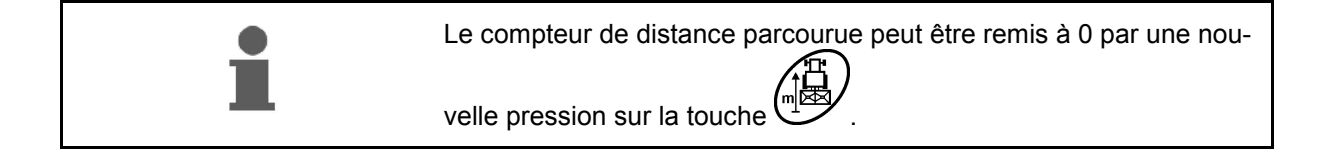

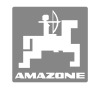

## **7 Nettoyage, entretien et réparation**

## **7.1 Nettoyage**

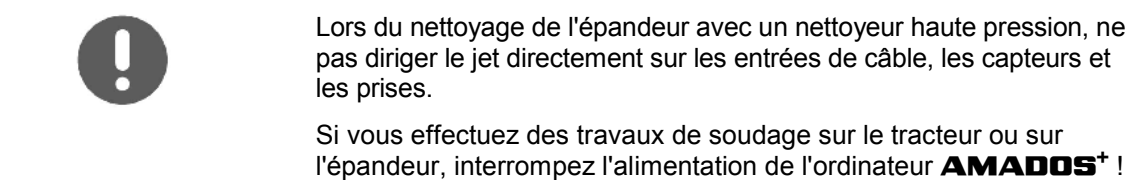

Après le nettoyage, lubrifiez les points d'articulation des leviers de dosage.

L'ordinateur **AMADOS<sup>+</sup>** ne demande aucune maintenance. En hiver, entreposez l'ordinateur **AMADOS<sup>+</sup>** dans un local tempéré. Protéger les prises non raccordées de la poussière et de l'humidité avec des caches.

#### **Ouverture des clapets pour le nettoyage**

 Pour le nettoyage du réservoir d'engrais, ouvrez les clapets de dosage et les clapets de fermeture !

- 1. Ouvrez les clapets de fermeture hydrauliquement.
- 2. Presser la touche  $\bigcup'$  quand la machine est à l'arrêt..
- 3. Presser la touche
- Clapet de dosage gauche entièrement ouvert.

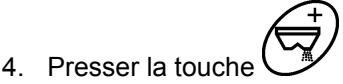

Clapet de dosage droit entièrement ouvert.

Pour fermer les clapets de dosage,

arrêtez l'ordinateur **AMADOS<sup>+</sup>** , puis remettez-le en marche.

# **7.2 AMADOS+** :**retour aux réglages d'usine (Reset)**

 Après la remise à zéro, tous les réglages reprennent les valeurs standard d'usine.

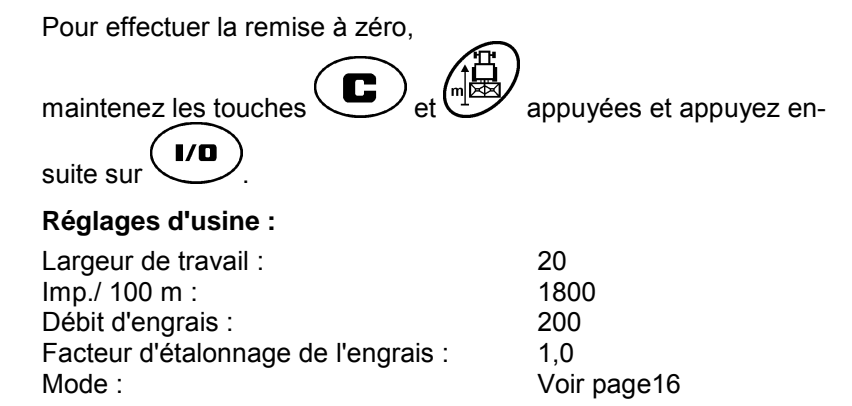

3

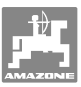

#### **7.3 Contrôle du réglage de base des clapets de dosage**

 Le réglage d'usine des clapets de dosage est tel que ceux-ci vont pratiquement en position 0 sur l'échelle lorsque les vérins hydrauliques sont fermés après la mise en marche de l'ordinateur **AMADOS<sup>+</sup>** .

Une modification de la position de base des clapets de dosage est nécessaire uniquement lorsque

- un vidage irrégulier des deux cônes de descente est constaté,
- le servomoteur a été remplacé,
- le débit réel diffère considérablement du débit souhaité pour autant que des défauts d'étalonnage ou autres causes de défaut soient exclues.
	- 1. Raccordez les câbles / conduites d'alimentation
		- Raccordez l'alimentation électrique du tracteur à l'ordinateur **AMADOS<sup>+</sup>**,
		- Branchez la prise de connexion à la machine sur l'ordinateur **AMADOS<sup>+</sup>**,
		- Accouplez les conduites flexibles hydrauliques.
- 2. **Ne** remplissez **pas** le réservoir d'engrais.
- 3. Mettez l'ordinateur **AMADOS**<sup>+</sup> en marche.

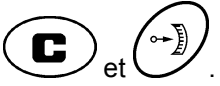

- 4. Appuyez simultanément sur les touches  $\mathbf{\mathfrak{C}}$
- $\rightarrow$  Le nombre d'impulsions  $\mathbf{0}$  +/- 5 du servomoteur gauche est affiché alors que le clapet de dosage est fermé.

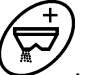

- 5. Appuyez sur la touche
- $\rightarrow$  Le clapet de dosage gauche s'ouvre.
- 
- Le nombre d'impulsions affiché **1500 +/- 5** doit apparaître.
	- L'arête de lecture de l'index de position du clapet doit être sur **41±1** pour le clapet de dosage gauche.
	- 6. Appuyez sur la touche .
	- Le nombre d'impulsions **0 +/- 5** du servomoteur droit est affiché alors que le clapet de dosage est fermé.

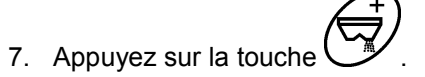

 $\rightarrow$  Le clapet de dosage droit s'ouvre.

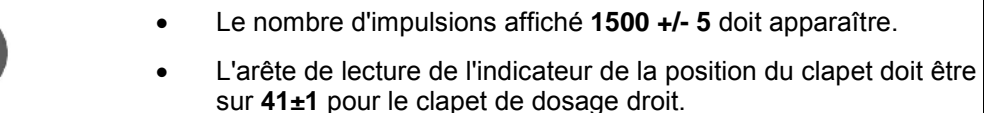

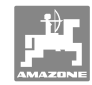

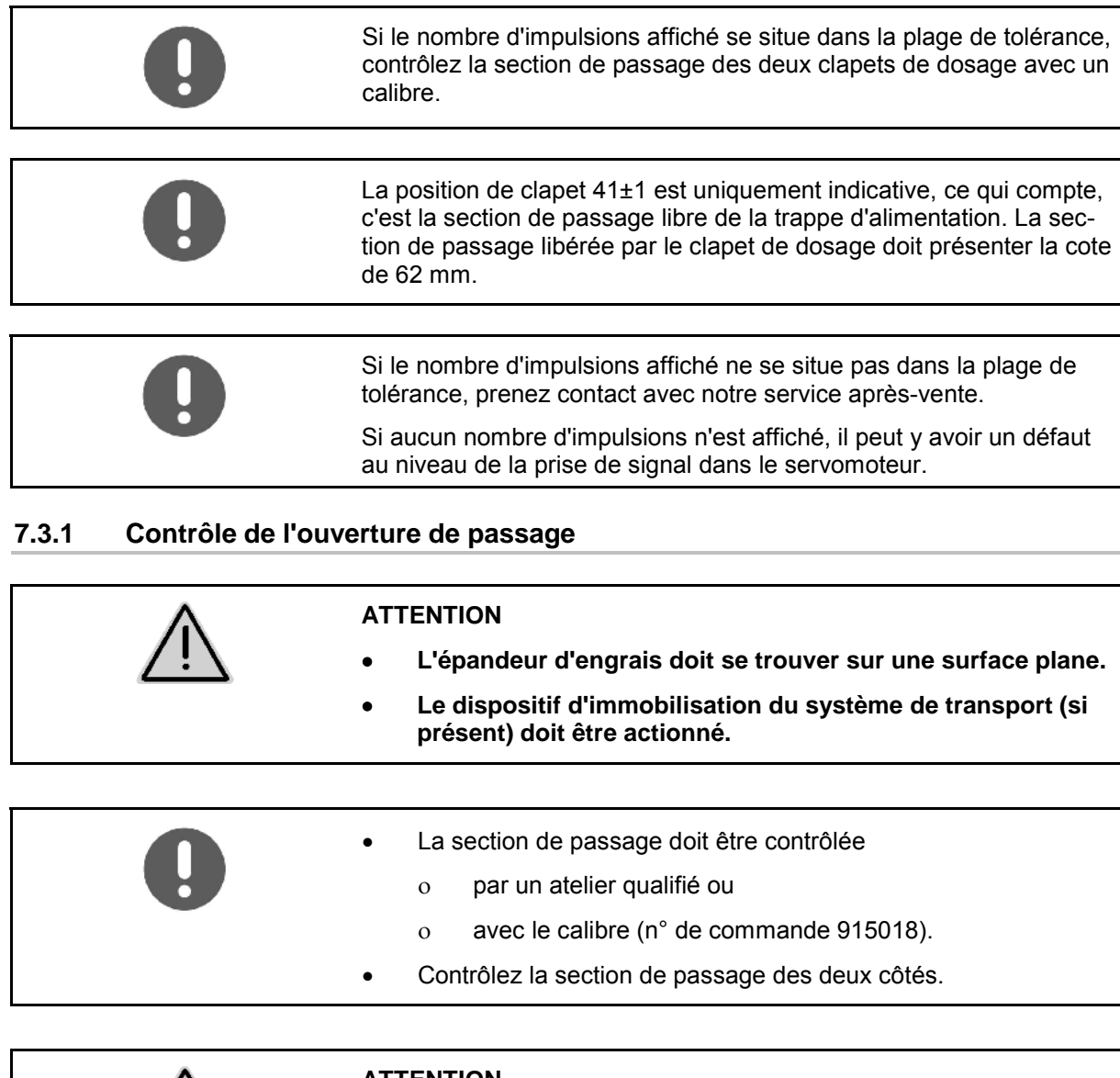

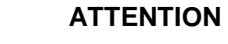

**Lors de la commande des clapets, ne passez pas la main dans l'ouverture ! Risque d'écrasement !** 

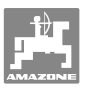

Le calibre doit pouvoir être pivoté facilement dans la section de passage libérée.

- 1. Ouvrez le clapet de fermeture.
- 2. Introduisez le calibre (Fig. 8/1) dans la section de passage avec une des extrémités dans le talon.
- 3. Faites pivoter le calibre autour du point de rotation.

Le calibre

- doit pouvoir pivoter dans la section de passage,
- ne doit cependant pas avoir de jeu par rapport au clapet.

Si ce n'est pas le cas (la section de passage libérée est trop petite ou trop grande), retouchez la fixation du servomoteur avec l'articulation pour le clapet de dosage de la manière suivante :

- 1. Desserrez les vis de fixation (Fig. 9/2) de la console du servomoteur (Fig. 9/3).
- 2. Introduisez le calibre (Fig. 9/1) dans la section de passage.
- 3. Faites pivoter la console du servomoteur (Fig. 9/3) pour qu'elle vienne en appui sur le calibre et resserrer les vis de fixation (Fig. 9/2).
- 4. Contrôlez de nouveau la section de passage avec le calibre.

Contrôlez sur l'échelle de réglage du débit (Fig. 10/1) si la position de clapet affichée est de 41 pour le clapet de dosage. Desserrez au besoin la fixation de l'index (Fig. 10/2) et aligner l'arête de lecture de l'index (Fig. 10/3) sur la valeur 41 de l'échelle.

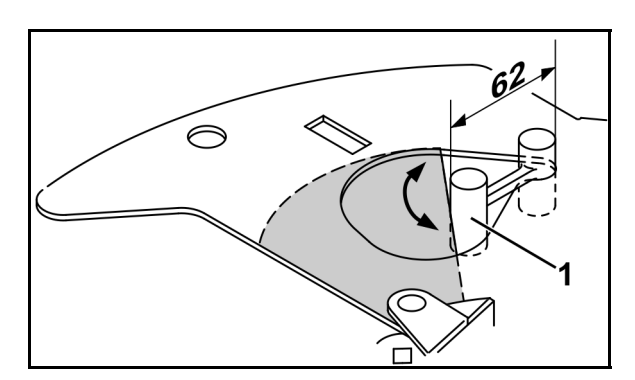

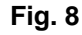

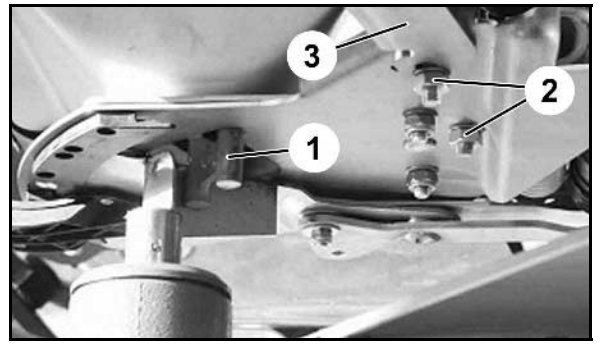

**Fig. 9** 

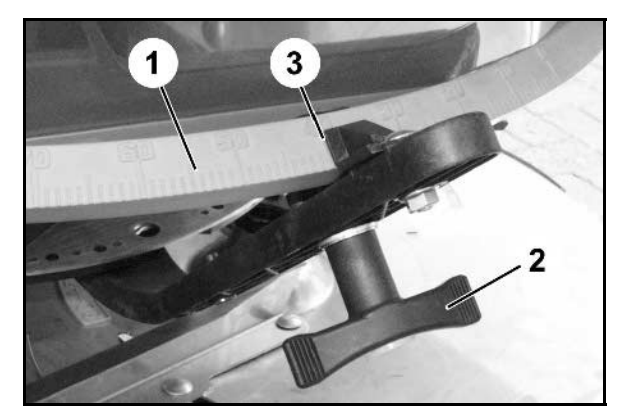

**Fig. 10** 

## **8 Dépannage**

## **8.1 Message d'alarme**

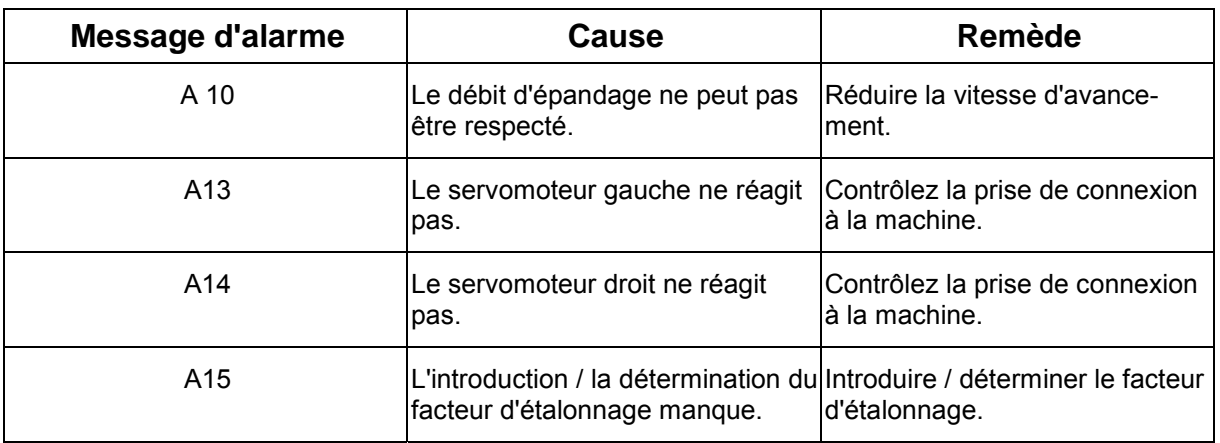

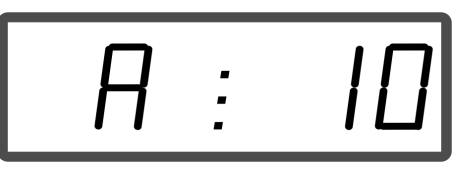

Affichage de message d'alarme

## **8.2 Défaillance des servomoteurs**

Si l'ordinateur **AMADDS**<sup>+</sup> ou les servomoteurs tombent en panne et que le problème ne peut pas être éliminé immédiatement, il est possible de continuer à travailler **après avoir décroché les servomoteurs**.

Le réglage du débit s'effectue alors en fonction du tableau d'épandage par l'intermédiaire des leviers de réglage (Fig. 11/1).

- 1. Fermez les clapets de fermeture.
- 2. Desserrez les écrous à ailettes (Fig. 11/2).
- 3. Recherchez la position nécessaire du clapet sur l'échelle graduée (Fig. 11/3).
- 4. Positionnez l'arrête de lecture (Fig. 11/4) de l'index des leviers de réglage (Fig. 11/5) sur la graduation de l'échelle.
- 5. Resserrez à fond les écrous à ailettes (Fig. 11/2).

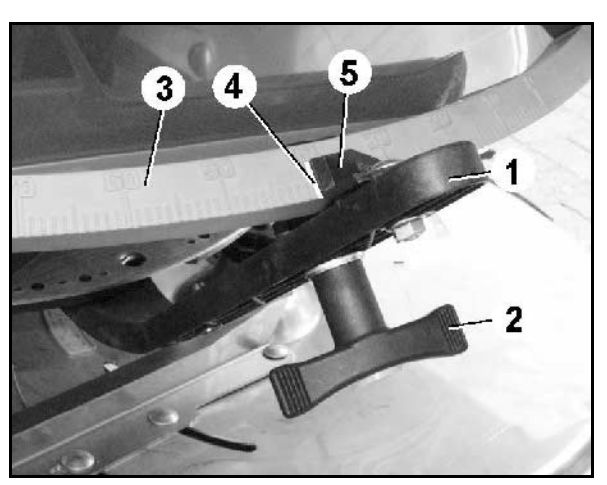

**Fig. 11** 

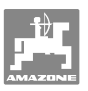

#### **Décrochage des servomoteurs :**

 1. Enlevez les deux circlips (Fig. 12/1) avec une pince à circlip (Fig. 12/2).

- 2. Retirez les deux axes d'articulation (Fig. 18/1).
- 3. Retirez le servomoteur de la console.

- 4. Soulevez le servomoteur (Fig. 14/1) et décrochez le tirant (Fig. 14/2) du clapet de dosage.
- 5. Fixez ensuite le servomoteur normalement sur la console avec le tirant décroché.

Immobilisez le tirant décroché de manière appropriée pour qu'il n'interfère pas dans la zone de travail du vérin hydraulique.

- 6. Réglez le dispositif de blocage (Fig. 15/1) du levier de réglage (Fig. 15/2) comme suit :
- 7. Dévissez l'écrou à ailettes (Fig. 15/3).
- 8. Enlevez la vis et changez la position des deux rondelles (Fig. 15/4) de l'arrière (Fig. 15/5) à l'avant (Fig. 15/6).

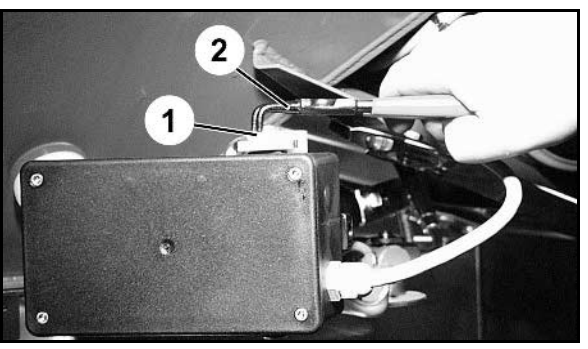

**Fig. 12** 

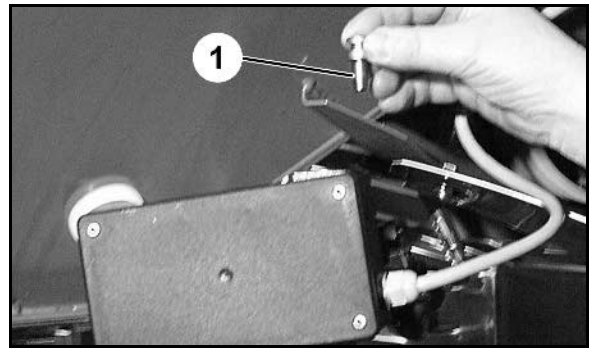

**Fig. 13** 

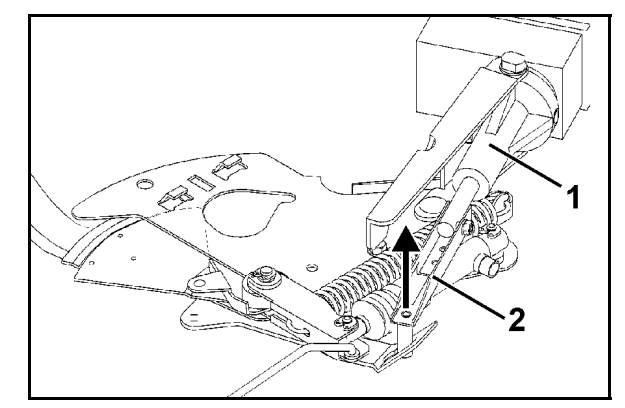

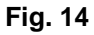

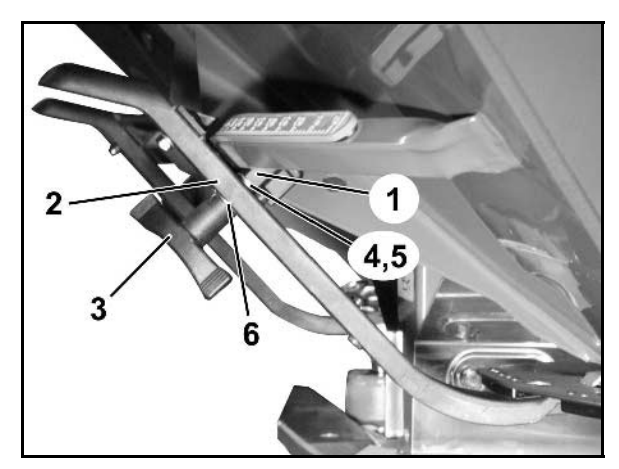

**Fig. 15** 

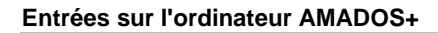

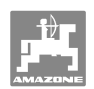

## **9 Entrées sur l'ordinateur AMADOS+**

L'ordinateur **AMADOS<sup>+</sup>** reçoit les données nécessaire à un fonctionnement correct par l'intermédiaire des entrées E1 à E8.

 Pour prévenir un éventuel problème, les entrées peuvent être affichées.

- 1. Appuyez simultanément sur les touches  $\bigoplus_{et} \bigoplus_{et}$
- $\rightarrow$  L'entrée E1 est affichée.
- 2. Appuyez sur la touche  $\angle \blacksquare$  ou
- $\rightarrow$  Affichage des entrées E1 à E8
- 3. Appuyez sur la touche  $\left(\begin{array}{c} \bullet \end{array}\right)$
- $\rightarrow$  Retour à l'affichage de travail

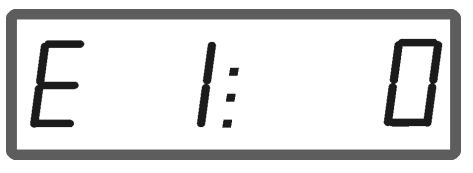

Affichage de l'entrée 1

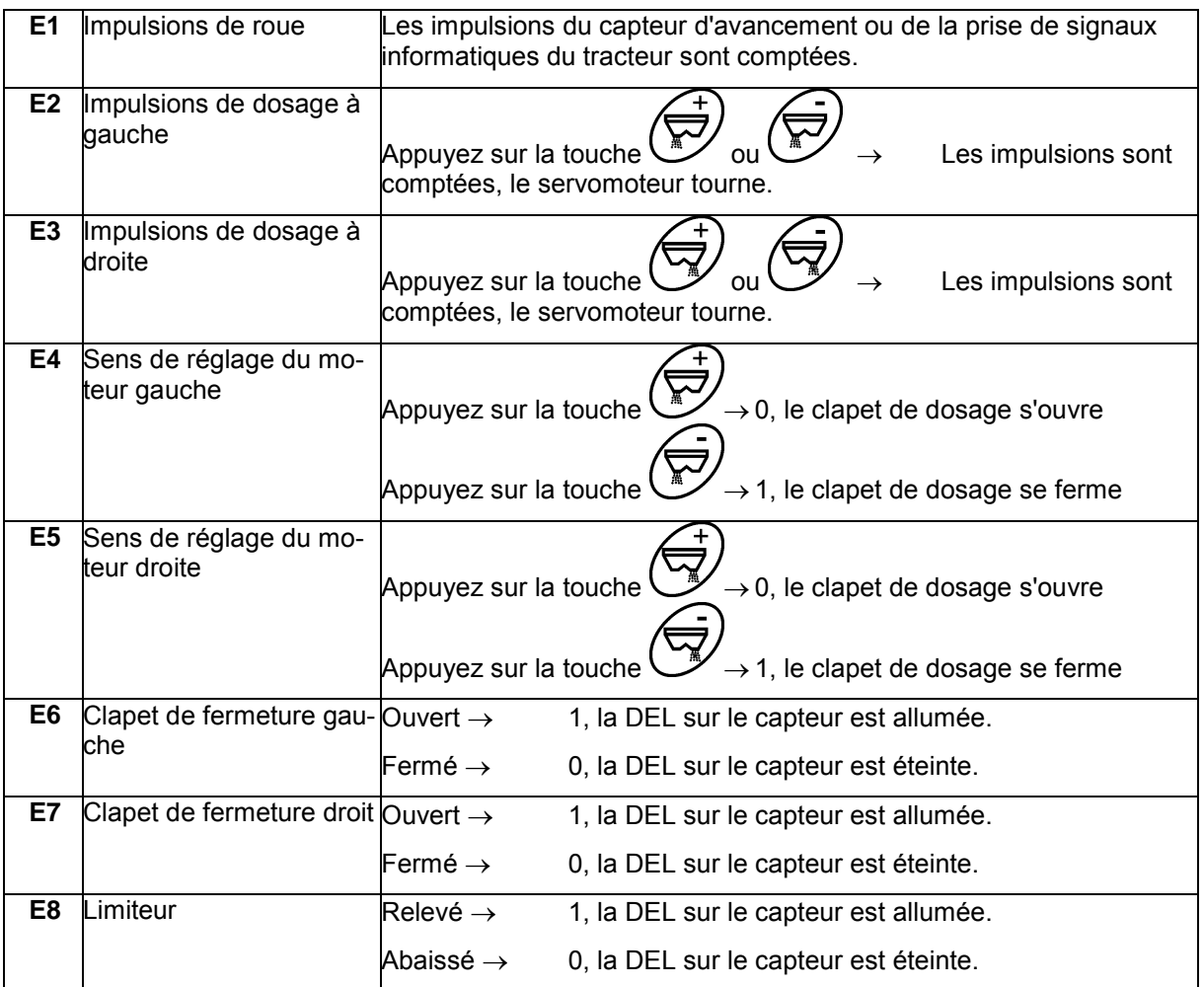

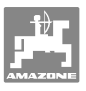

## **10 Instructions de montage**

## **10.1 Console et ordinateur**

La console (Fig. 16/1) doit être montée dans le champ de vision du conducteur et à sa portée, sur sa droite. Il doit être protégé des vibrations et relié à la masse au niveau de la cabine. La distance par rapport à l'appareil radio ou à l'antenne radio doit être d'au moins 1 m.

- 1. Le support avec l'ordinateur (Fig. 16/2) est emboîté sur le tube qui se trouve sur la console.
- 2. Fixez la prise (Fig. 16/3) du câble de connexion à la batterie sur la console.
- 3. Basculez l'ordinateur pour trouver l'angle de vision optimal de l'affichage.

Vérifiez impérativement que le boîtier de l'ordinateur soit relié à la masse (châssis du tracteur) par l'intermédiaire de la console. Lors du montage, éliminez la peinture au niveau des points de montage afin de prévenir toute charge d'électricité statique.

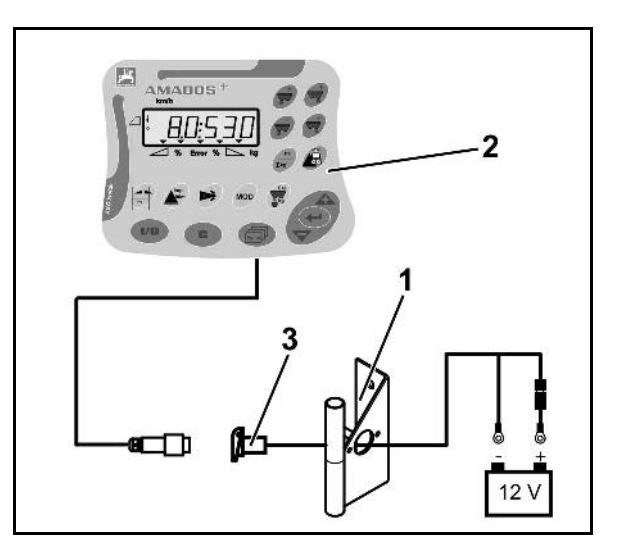

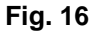

## **10.2 Câble de connexion à la batterie**

La tension de fonctionnement est de **12 V** et doit être délivrée directement par la batterie ou par un démarreur 12 V.

- 1. Faites passer le câble de connexion à la batterie de la cabine jusqu'à la batterie du tracteur et fixez-le. Lors de l'installation, ne coudez pas le câble à l'excès.
- 2. Raccourcissez le câble de connexion à la batterie à la longueur voulue.
- 3. Enlevez la gaine à l'extrémité du câble sur env. 250 à 300 mm.
- 4. Dénudez les extrémités des fils sur 5 mm.

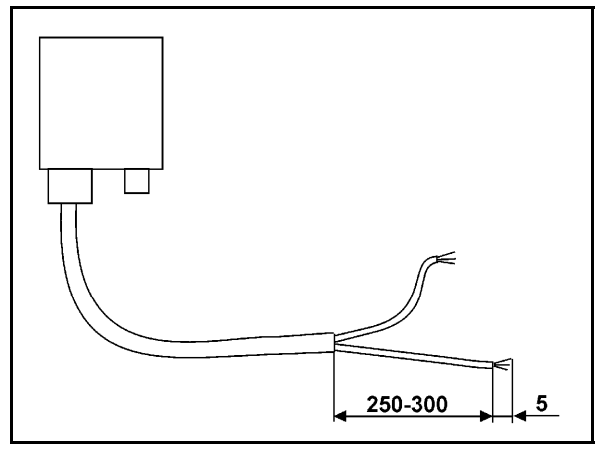

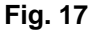

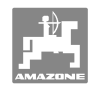

#### **Instructions de montage**

- 5. Introduisez le fil bleu (masse) dans une cosse à œillet (Fig. 18/1).
- 6. Effectuez le sertissage avec une pince plate.
- 7. Introduisez le fil marron (+ 12 V) du côté libre du manchon (Fig. 18/2).
- 8. Effectuez le sertissage avec une pince plate.
- 9. Faites rétrécir le manchon (Fig. 18/2) avec une source de chaleur (briquet ou appareil à air chaud) jusqu'à ce que de la colle sorte.
- 10. Raccordez le câble de connexion à la batterie du tracteur :
	- Fil brun au pôle **+** de la batterie.
	- Fil bleu au pôle **-** de la batterie.

**Avant de raccorder l'ordinateur AMADOS<sup>+</sup> à un tracteur équipé de plusieurs batterie, contrôlez dans la notice d'utilisation ou renseignez-vous auprès du fabricant du tracteur à quelle batterie l'ordinateur doit être raccordé !** 

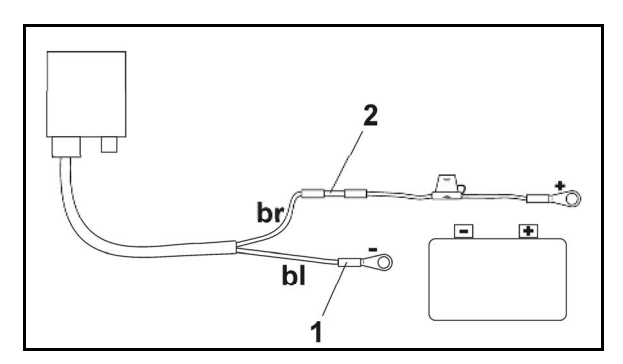

**Fig. 18** 

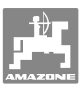

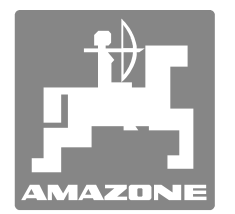

# **AMAZONEN-WERKE**

# H. DREYER GmbH & Co. KG

 Postfach 51 **Germany** 

D-49202 Hasbergen-Gaste Télécopie : + 49 (0) 5405 501-234 Tél.:  $+49(0)5405501-0$ E-mail : amazone@amazone.de http:// www.amazone.de

Succursales : D-27794 Hude . D-04249 Leipzig . F-57602 Forbach Filiales en Angleterre et en France

Constructeur d'épandeurs d'engrais, de pulvérisateurs, de semoirs, d'outils de préparation du sol Halls de stockage multi-usages et équipements à usage communal